# 新北市政府第二代公文自動化系統 建置推廣暨維運服務委外案

# 主管作業

100/4/27 製作

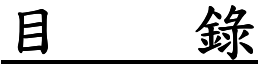

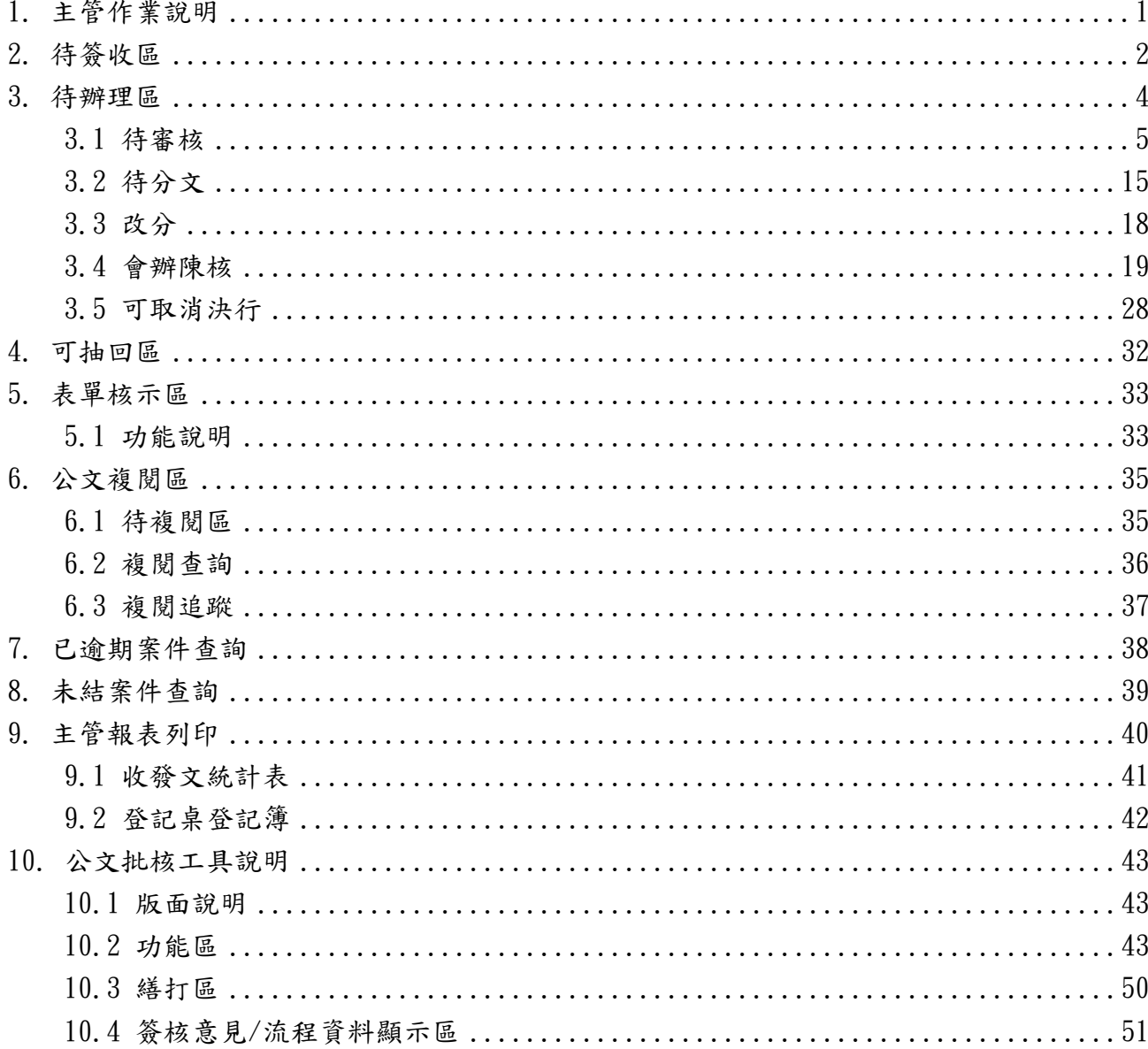

# **1.** 主管作業說明

「主管作業」主要包括『待簽收區』、『待辦理區』、『可抽回區』、『表單核示區』、『公 文複閱區』、『已逾期案件查詢』、『本結案件查詢』、『主管報表列印』等功能,請主管先於 功能選單視窗中點選「主管作業」子系統,子系統下方將帶出各項主管作業功能。

「主管作業」中可執行待辦公文簽收、分文送出、承/會辦公文陳核、決行、退文、表 單批示與查詢同科組人員辦理公文資訊等作業。

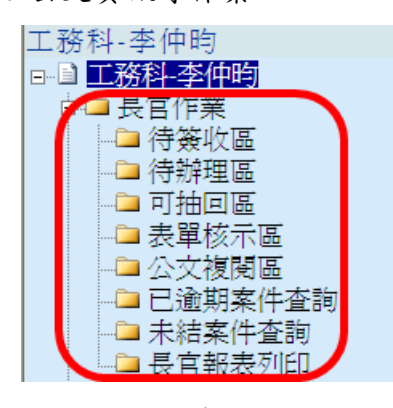

圖表 1

#### 第 1 頁,共 1 頁

# **2.** 待簽收區

主管需簽收的公文主要有承辦人陳核或登記桌傳送待分文之公文。當主管收到承/會辦 陳核公文或登記桌傳送之待分文公文等,首先必須到「待簽收區」進行公文簽收作業。 公文為線上簽核公文時,主管需進入「待簽收區」系統將自動進行簽收(如圖表 2)。

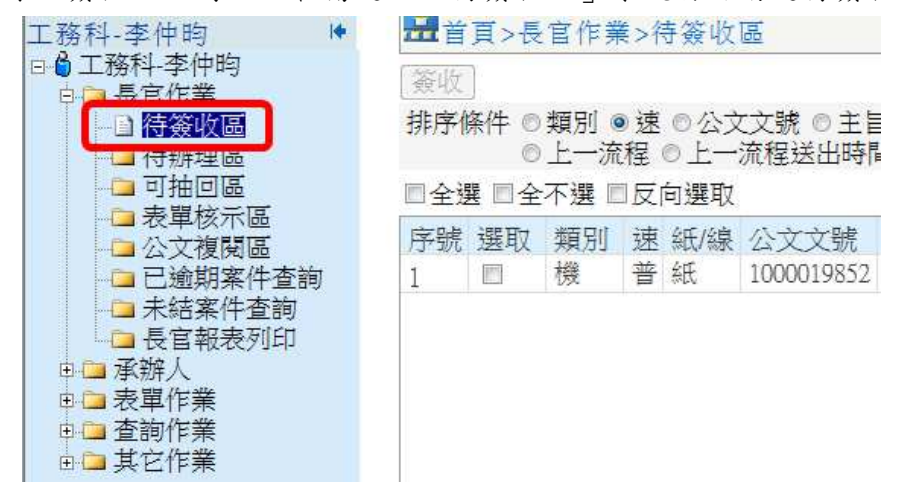

圖表 2

公文為紙本簽核時,則必須手動進行簽收作業。

紙本簽收作業提供以下兩種操作方式:

方法一步驟:

1. 勾選欲簽收之公文,點選【簽收】(如圖表 3)。

系統會顯示簽收作業完成(如圖表 4)。

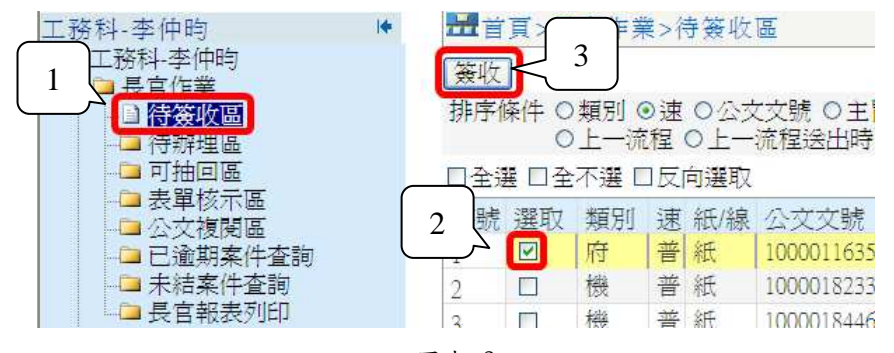

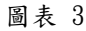

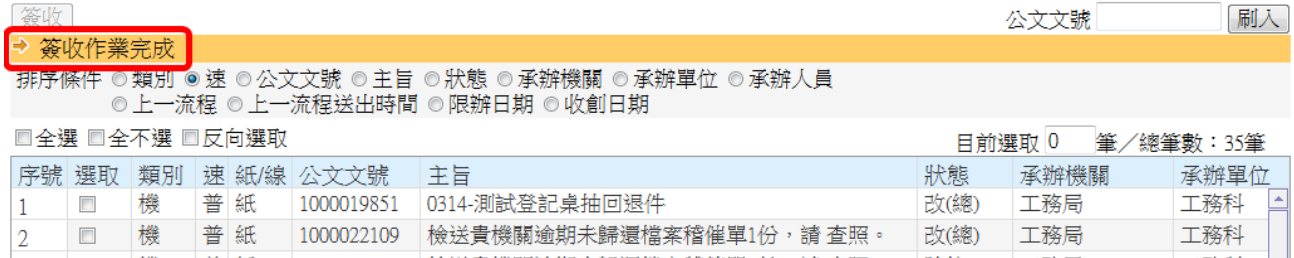

圖表 4

#### 第 2 百, 共 2 百

方法二步驟:

以條碼閱讀機刷入公文條碼,或於「公文文號」欄位輸入欲簽收的公文文 號(如圖表 5)。

點選【刷入】,系統將顯示該筆公文資料且預設已選取(如圖表 6),若有 多筆公文欲簽收,可重覆步驟1與步驟2。

點選【簽收】,系統會顯示"簽收作業完成"訊息(如圖表 7)。

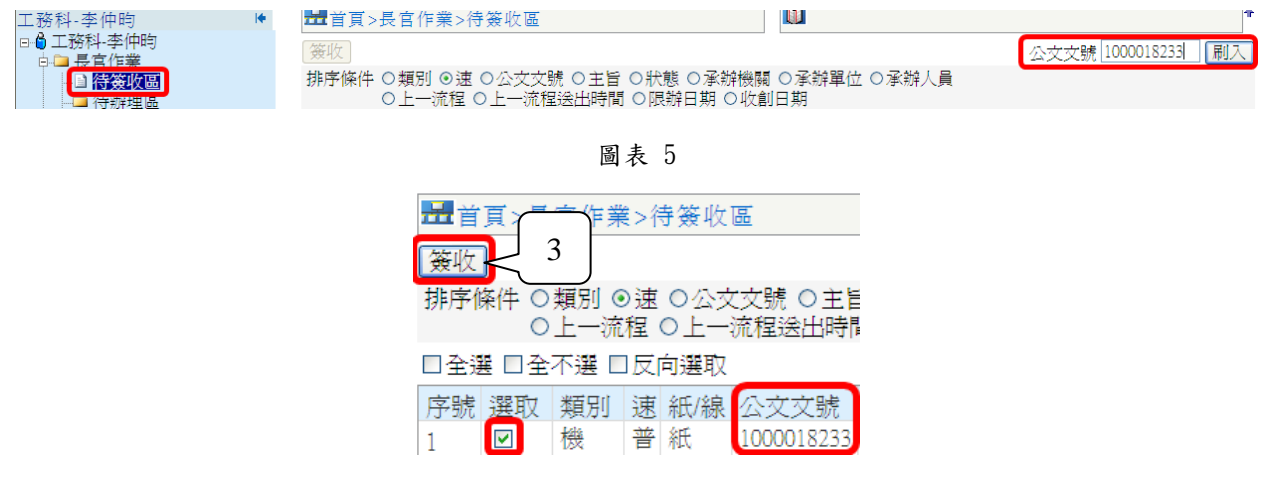

圖表 6

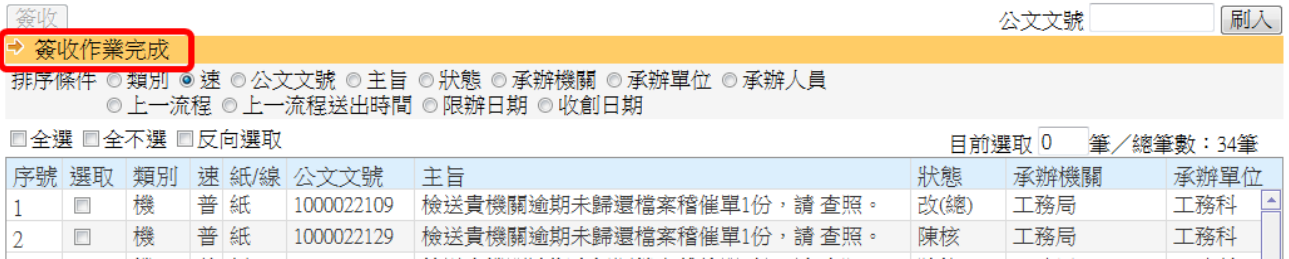

圖表 7

# **3.** 待辦理區

公文簽收後將傳送至待辦理區,提供主管進行承/會辦公文審核、分文、陳核、決行、 改分等作業。

「待辦理區」主要分為『待審核』、『待分文』、『改分』、『會辦陳核』、『可取消決行』 等作業區,提供主管依據公文狀態類型進行辦理作業(如圖表 8)。

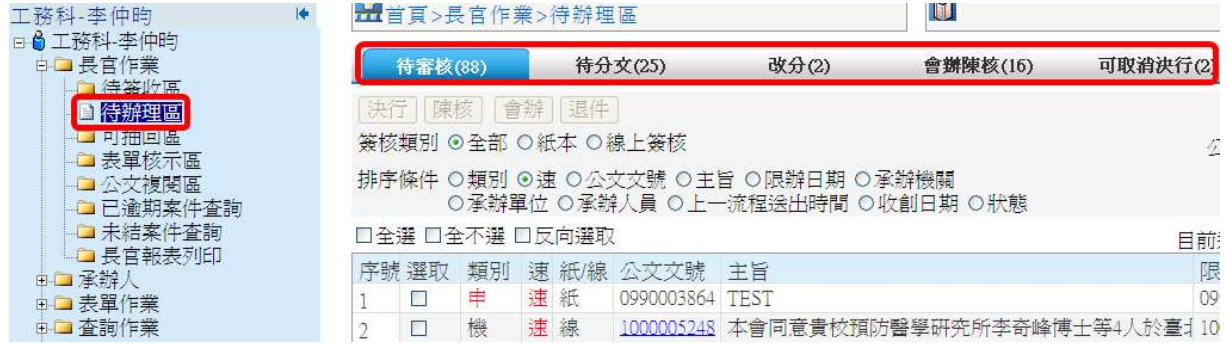

圖表 8

#### 第4頁,共4頁

### **3.1** 待審核

承辦人陳核待主管核批之公文皆會顯示於此頁籤,此頁籤提供決行、陳核、會辦、 退件等作業。

### **3.1.1** 紙本簽核作業

決行

步驟:

- 1. 批核紙本公文。
- 2. 於系統選取已完成之公文。
- 3. 勾選欲決行的公文,點選【決行】(如圖表 9),系統將顯示"決行作業完成" 訊息(如圖表 10),並將公文流程傳送回承辦人。
- 註:針對公文文面有會辦單位或機關之公文,主管需點選【會辦】,不可直接點 選【決行】。

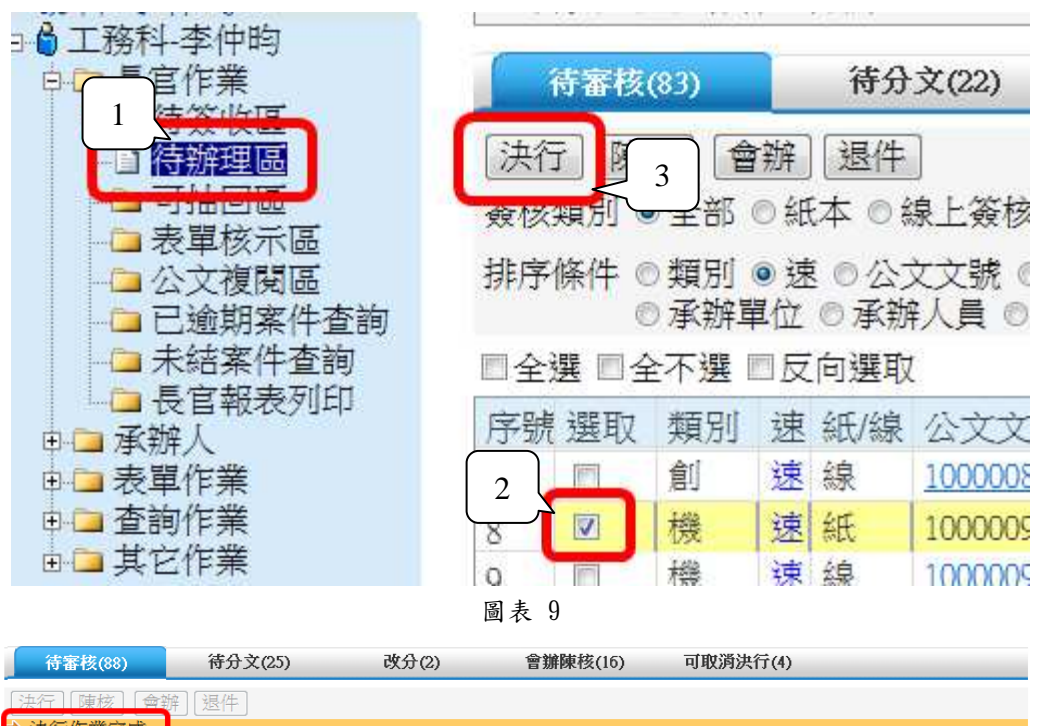

| → 決行作業完成<br>P                                                             |        |           |
|---------------------------------------------------------------------------|--------|-----------|
| 僉核類別 ◎ 全部 ◎ 紙本 ◎ 線上簽核                                                     | 公文文號   | 刷入        |
| 排序條件 ◎類別 ◎速 ◎公文文號 ◎主旨 ◎限辦日期 ◎承辦機關<br>◎ 承辦單位 ◎ 承辦人員 ◎ 上一流程送出時間 ◎ 收創日期 ◎ 狀態 |        |           |
| □全選 □全不選 □反向選取                                                            | 日前撰取 0 | 筆/纐筆數:88筆 |

圖表 10

第 5 頁,共 5 頁

#### 陳核

提供未決行公文待上層主管陳核。

步驟:

- 1. 批核紙本公文(於紙本公文文面核章。),
- 2. 於系統選取該筆公文(如圖表 11)。
- 3. 點選【陳核】,系統將顯示"陳核作業完成"訊息(如圖表 12 ),並將公文流 程傳送至下一位陳核主管。

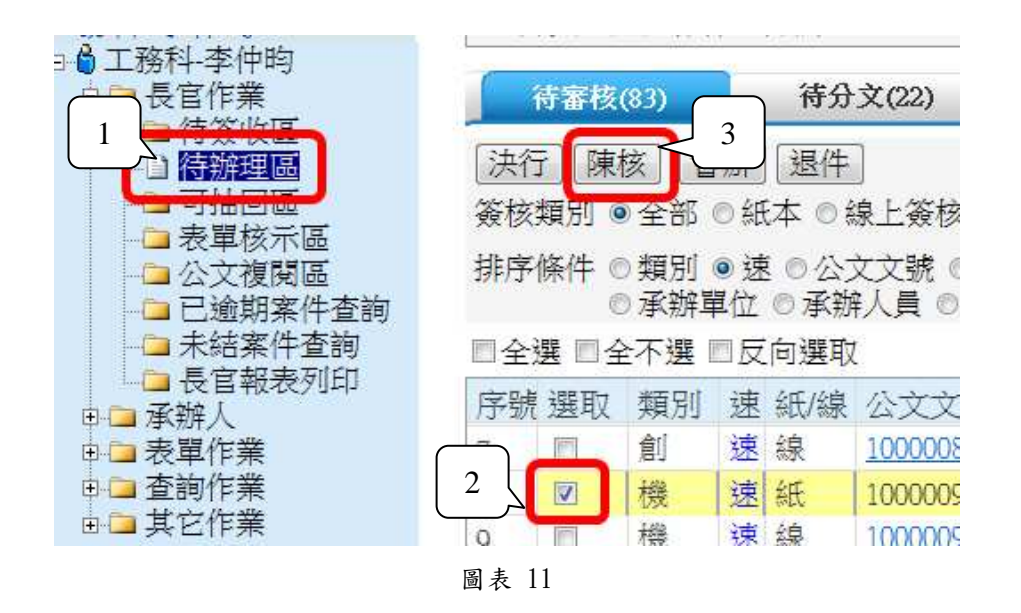

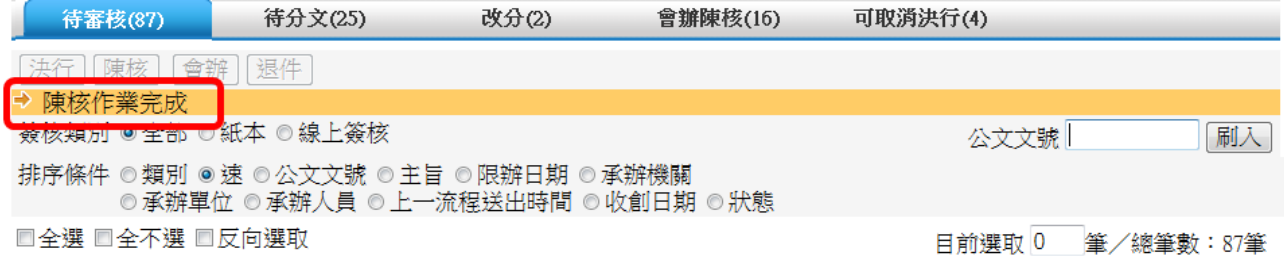

圖表 12

會辦

 提供公文內會或外會會辦設定。針對紙本之陳核公文若文內有會辦單位或是會辦 機關時,使用者需執行此功能,將紙本公文進行內會或外會會辦。

步驟:

- 1. 勾選待送會辦之公文。
- 2. 點選【會辦】系統將開啟會辦視窗(如圖表 13、圖表 14)。
- 3. 可調整承辦人已設定之會辦單位,可利用 或《按鈕進行增修,確認無誤與文 面受會單位一致。

點選【送出會辦】,系統將顯示"送出會辦完成"訊息(如圖表 15),並將 公文流程傳送至受會單位/人或單位登記桌。

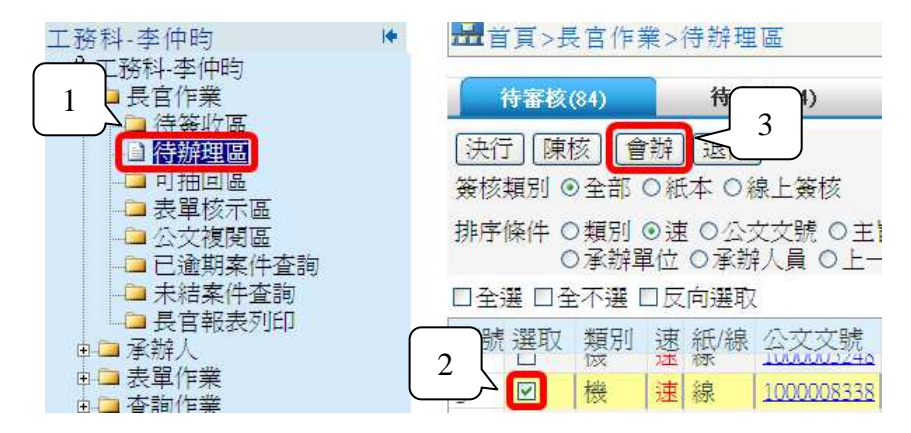

圖表 13

| 內會(單位內)<br>會辦方式 ●順會 ◎並會 | 內會(軍位間)   | 外會 |  |
|-------------------------|-----------|----|--|
|                         |           |    |  |
|                         |           |    |  |
| 公寓大廈管理科<br>田            | 科<br>程配合科 | Ŧ  |  |
|                         |           | ÷  |  |
| 規劃設計科<br>管挖及共同管溝中心      |           | ¥  |  |

圖表 14

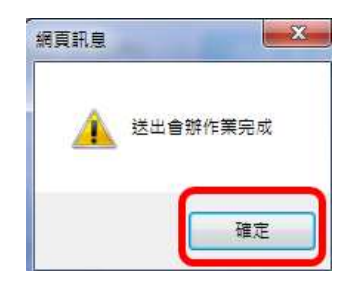

圖表 15

其它功能說明:

- ◎「內會(單位內)」:提供內會同單位內的其它同仁。
- ◎「內會(單位間)」:提供內會同機關內其它科室。
- ◎「外會」:提供外會不同機關。
- ◎「會辦方式-順會」:依據使用者設定之單位依序進行會辦。
- ◎「會辦方式-並會」:依據使用者設定之單位同時進行會辦。
- ◎【陳核】:提供將公文陳核下一流程主管。
- ◎【儲存設定】:提供暫存設定好之會辦資料,但不送出。
- ◎【關閉】:提供將會辦設定視窗關閉。

#### 第 8 頁,共 8 頁

```
退件
```
待審核(86)

提供未決行之公文退回承辦人。

步驟:

- 1. 勾選欲退件之公文。
- 2. 點選【退件】(如圖表 16),系統將顯示"退件作業完成"訊息(如圖表 17), 並將該公文流程退回承辦人待簽收區。

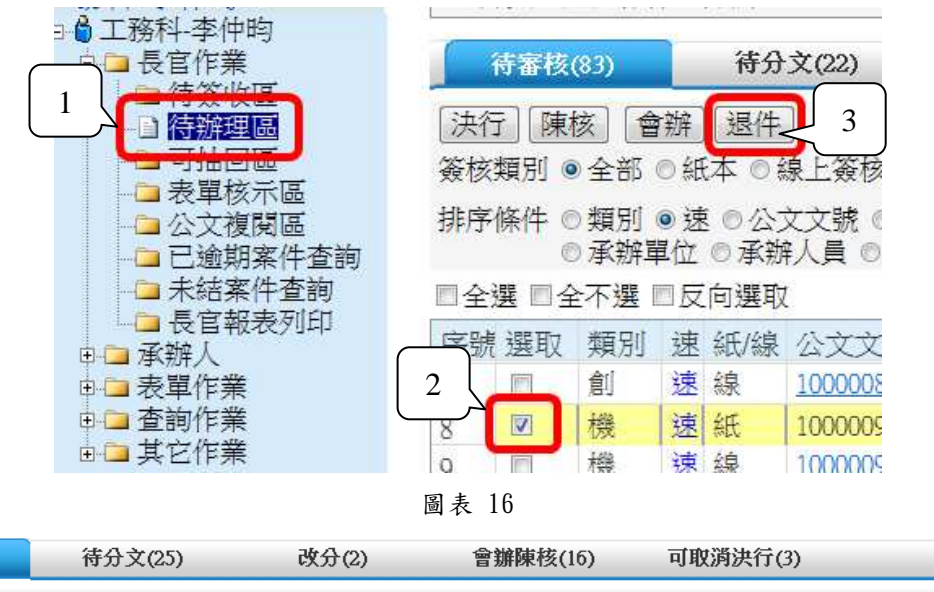

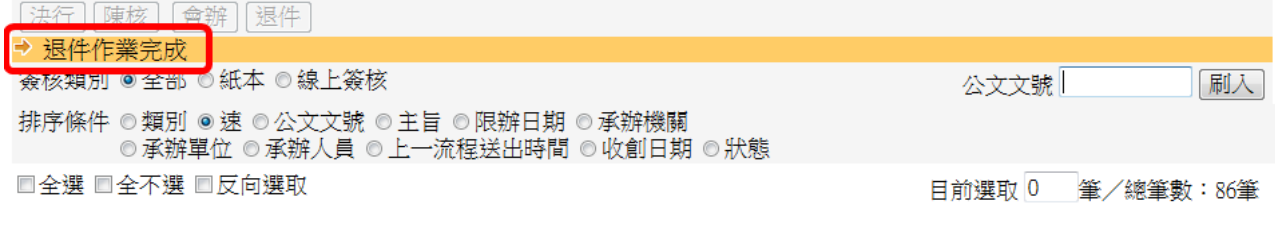

圖表 17

### **3.1.2** 線上簽核作業

決行

#### 步驟:

1. 點選公文文號(如圖表 18)。

系統將開啟公文內容 (如圖表 19),主管可直接修改公文內容,或於意見 輸入區輸入意見後,點選【決行】,系統將顯示"決行作業完成"訊息(如圖表 20),並將公文流程傳送回承辦人。

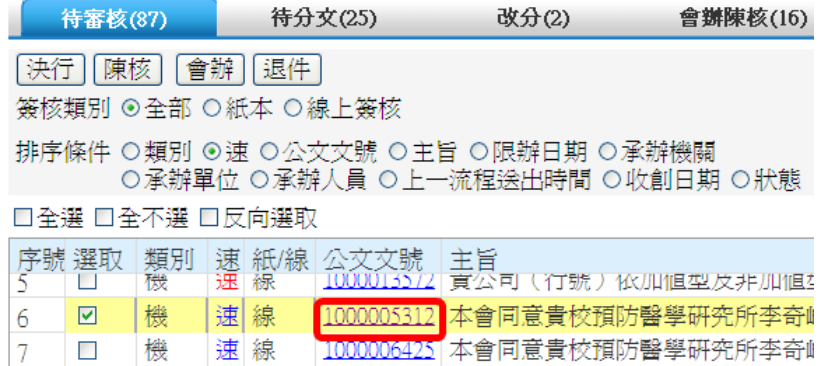

圖表 18

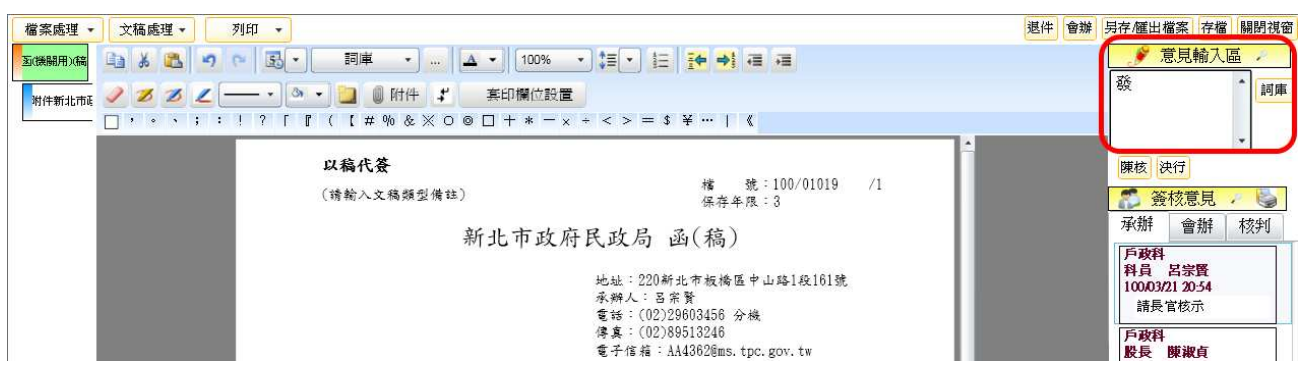

圖表 19

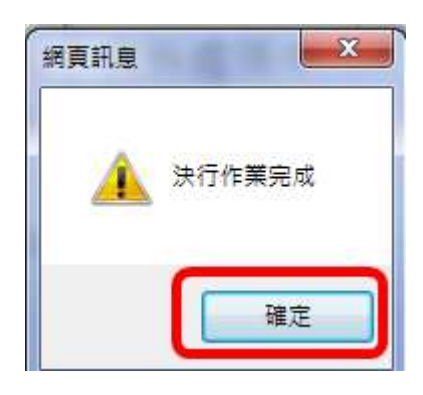

圖表 20

#### 第 10 頁,共 10 頁

#### 陳核

提供未決行公文待上層主管陳核。

步驟:

1. 點選公文文號(如圖表 21)。

系統將開啟公文內容(如圖表 22),主管可直接修改公文內容,或於意見輸 入區輸入意見後,點選【陳核】,系統將顯示"陳核作業完成"訊息(如圖表 23)。並將公文流程傳送至下一位陳核主管。

|                         | 待審核(86)                                                              |   |    |    | 待分文(25)          | 改分(2) | 會辦陳核(16)                                | 可取消决行(2) |  |  |  |  |
|-------------------------|----------------------------------------------------------------------|---|----|----|------------------|-------|-----------------------------------------|----------|--|--|--|--|
| 決行                      | 陳核                                                                   |   | 會辦 | 退件 |                  |       |                                         |          |  |  |  |  |
| 簽核類別 ◉全部 ○紙本 ○線上簽核<br>公 |                                                                      |   |    |    |                  |       |                                         |          |  |  |  |  |
|                         | 排序條件 ○類別 ⊙速 ○公文文號 ○主旨 ○限辦日期 ○承辦機關<br>●承辦單位 ○承辦人員 ○上一流程送出時間 ○收創日期 ○狀態 |   |    |    |                  |       |                                         |          |  |  |  |  |
|                         | □全選 □全不選 □反向選取                                                       |   |    |    |                  |       |                                         | 目前       |  |  |  |  |
|                         | 序號 選取                                                                |   |    |    | 類別 速 紙/線 公文文號 主旨 |       |                                         | 限        |  |  |  |  |
|                         | <u> </u> ⊡                                                           | 機 |    | 速線 |                  |       | 1000007301 貴公司(行號)99年8月3日依加値型及非加値型營業 10 |          |  |  |  |  |
|                         |                                                                      | 機 |    | 速線 |                  |       | 1000007790 貴公司(行號)依加値型及非加値型營業稅法第30條 10  |          |  |  |  |  |

圖表 21

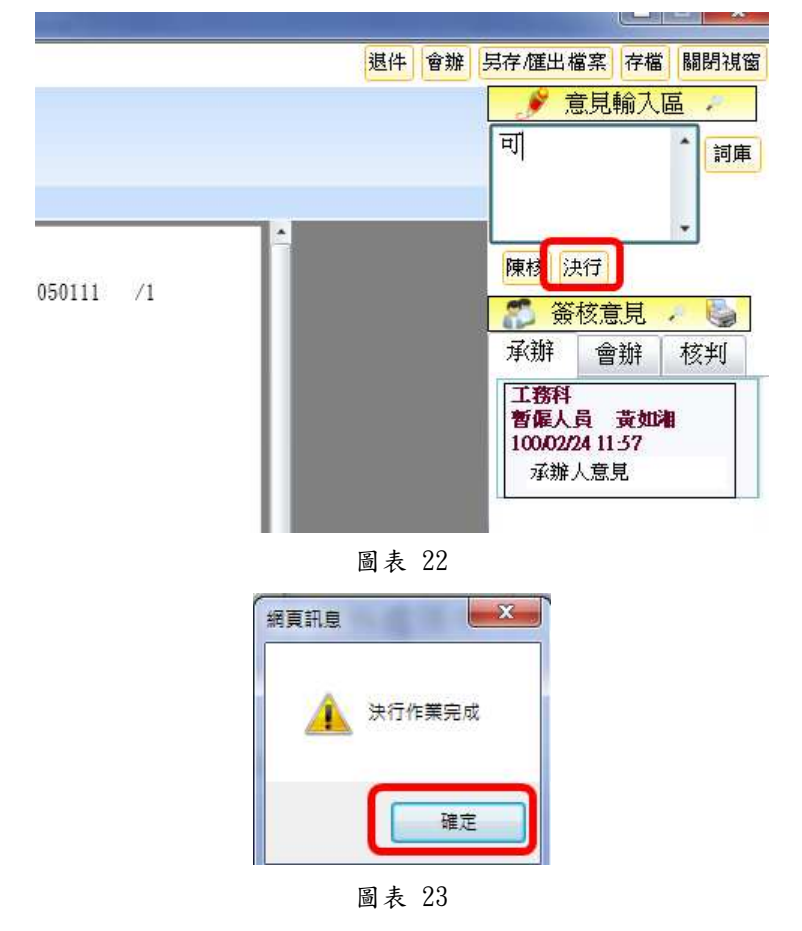

#### 第 11 頁,共 11 頁

會辦

提供公文內會或外會會辦設定,針對陳核公文若文內有會辦單位或是會辦機關 時,使用者需執行此功能,將公文進行內會或外會會辦。

步驟:

1. 點選公文文號(如圖表 24)。

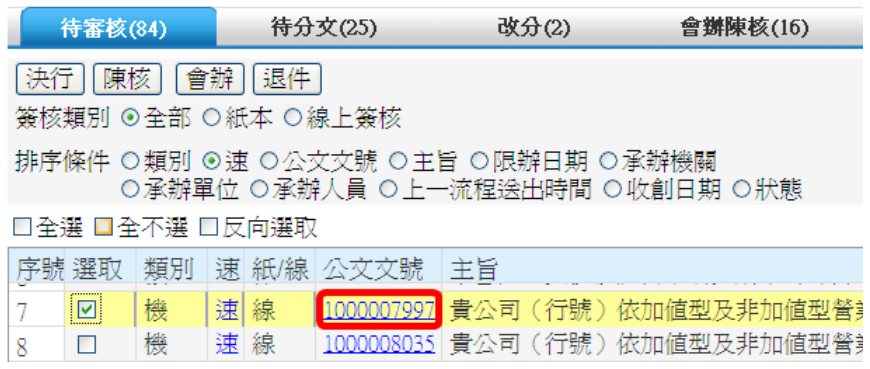

圖表 24

2. 系統將開啟公文內容,點選【會辦】系統將開啟會辦視窗(如圖表 25)。

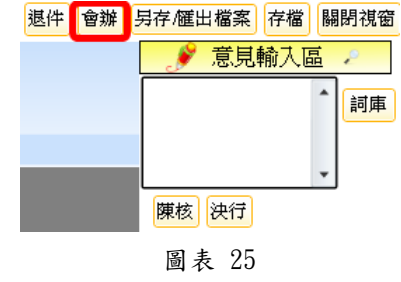

- 3. 可調整承辦人已設定之會辦單位,可利用 或 按鈕進行增修
- 4. 點選【送出會辦】系統將顯示"送出會辦完成"訊息(如圖表 ),並將公文傳 送至受會單位/人或單位登記桌(如圖表 26)。

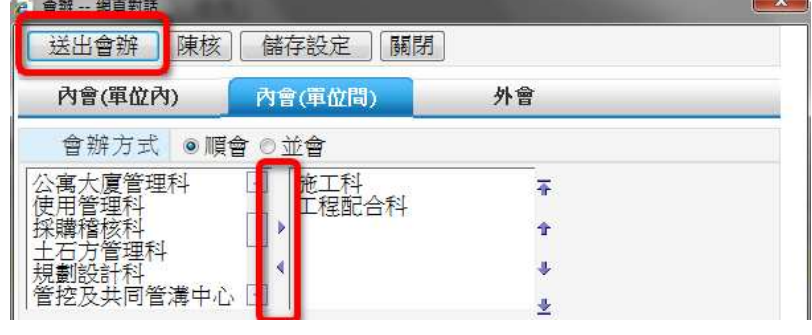

圖表 26

#### 第 12 頁,共 12 頁

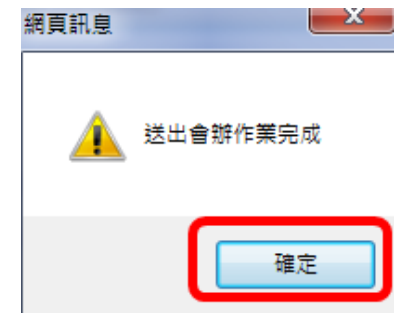

圖表 27

其它功能說明:

- ◎「內會(單位內)」:提供內會同單位內的其它同仁。
- ◎「內會(單位間)」:提供內會同機關內其它科室。
- ◎「外會」:提供外會不同機關。
- ◎「會辦方式-順會」:依據使用者設定之單位依序進行會辦。
- ◎「會辦方式-並會」:依據使用者設定之單位同時進行會辦。
- ◎【陳核】:提供將公文陳核下一流程主管。
- ◎【儲存設定】:提供暫存設定好的會辦資料,但不送出。
- ◎【關閉】:提供將會辦設定視窗關閉。

退件

提供未決行之公文退回承辦人。

步驟:

1. 點選公文文號(如圖表 28)。

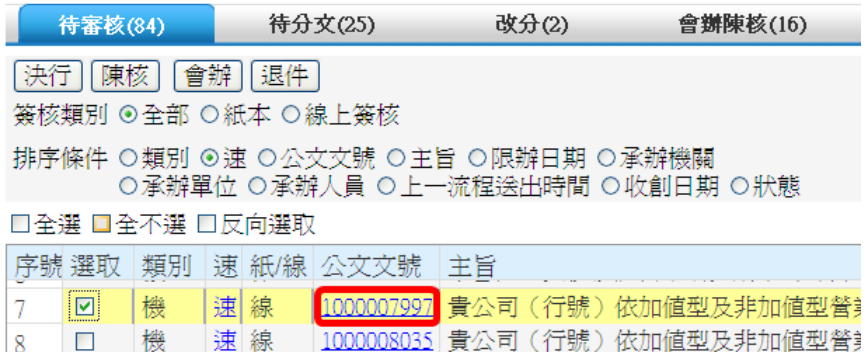

圖表 28

2. 系統將開啟公文內容(如圖表 29)點選【退件】,系統將顯示"退件作 業完成"訊息(如圖表 30),公文流程將退回承辦人待簽收區。

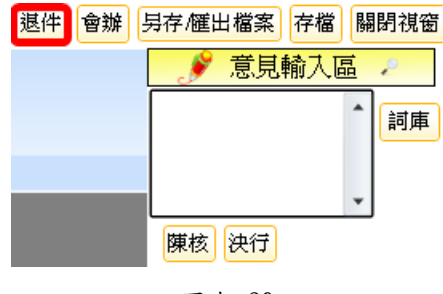

圖表 29

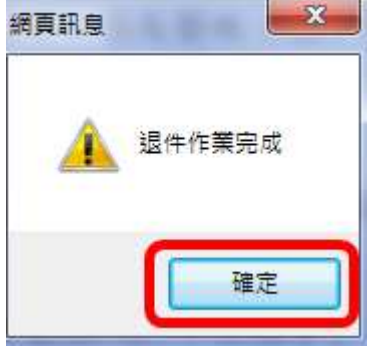

圖表 30

### **3.2** 待分文

當登記桌人員分文時,無法確認承/會辦單位或人時,會將公文上陳請單位主管分 文,主管將簽收公文後,可在「待分文」頁籤分派公文。

指定承/會辦人

提供主管設定公文的承/會辦人員。

步驟:

- 1. 勾選待分辦之公文(如圖表 31)。
- 2. 點選【指定承/會辦人】,系統將開啟設定承辦人視窗(如圖表 32)。

點選承/會辦人姓名,並點選【送出】,書面即顯示"指定承/會辦人作業完成"

訊息(如錯誤!找不到參照來源。),並將公文傳送至承辦人員待簽收區。

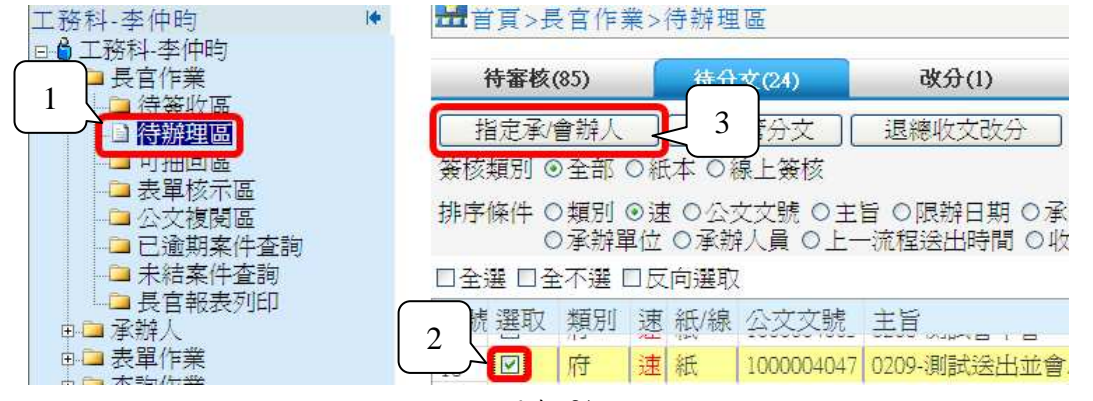

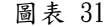

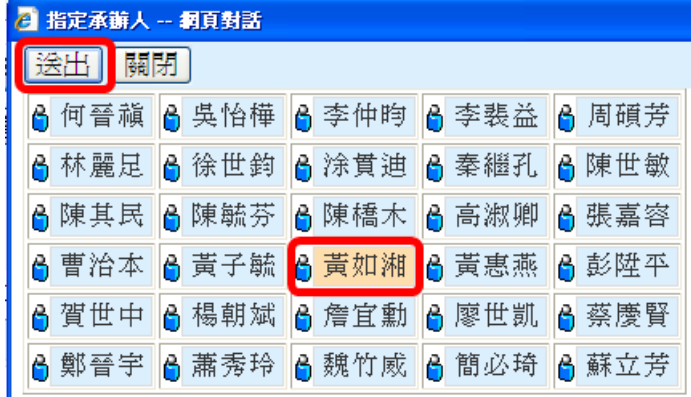

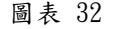

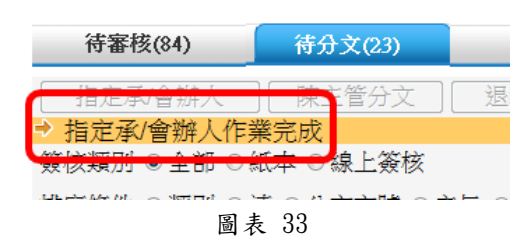

第 15 頁,共 15 頁

#### 陳主管分文

若無法分辨公文要指定給哪一位承辦人時,可請上層主管分文。

步驟:

- 1. 勾選公文(如圖表 34)。
- 2. 點選【陳主管分文】,系統將開啟陳主管分文視窗。

選擇主管姓名,點選【送出】畫面(如圖表 35)即顯示" 陳主管分文作業 完成"訊息(如圖表 36 ),並將公文流程送至主管。

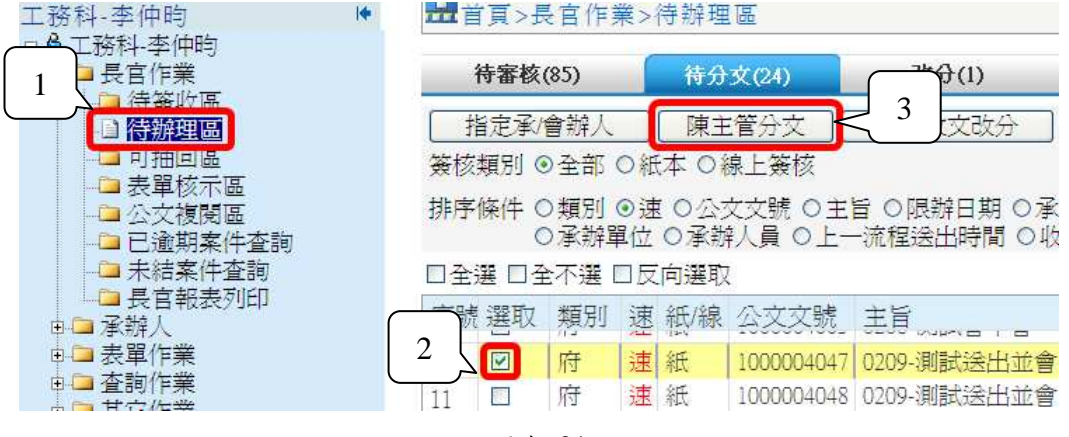

圖表 34

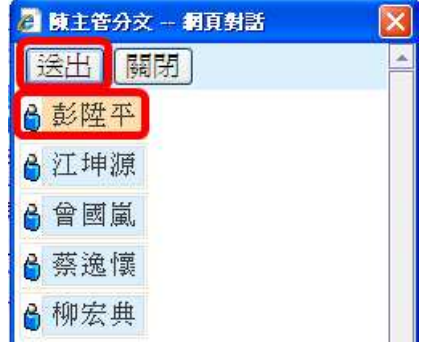

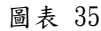

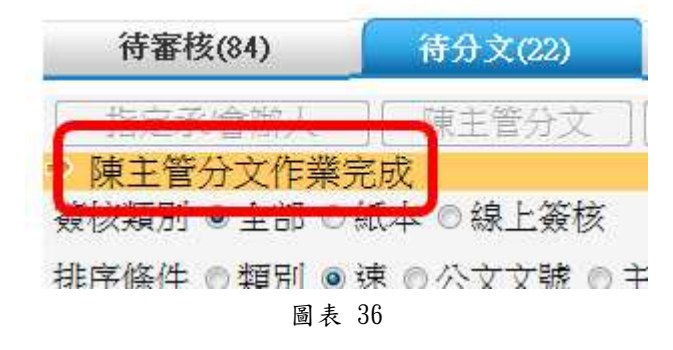

第 16 頁,共 16 頁

退總收文改分

若主管判定公文需要改分或明顯錯分,可將公文退回總收文改分。

步驟:

- 1. 勾選欲退總收改分之公文。
- 2. 點選【退總收文改分】系統將開啟退總收文視窗。(如圖表 37)

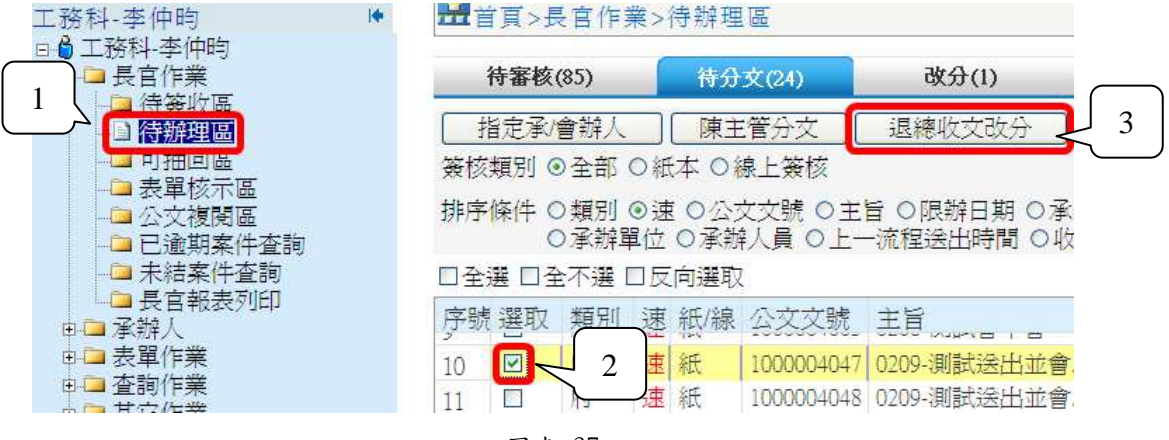

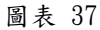

3. 輸入類別、建議承辦機關、改分原因等資料。

點選【同意改分】(如圖表 38),畫面即顯示"退總收文作業完成"之訊息(如 圖表 39),並將公文將送至總收文待簽收區。

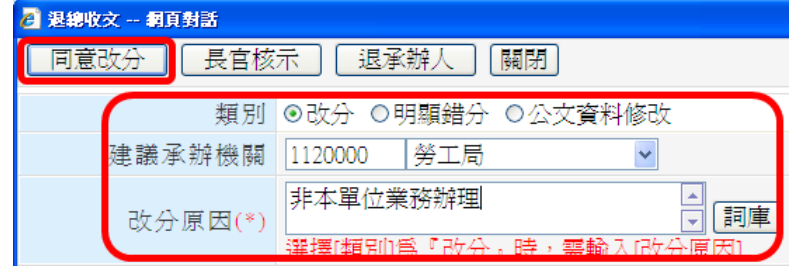

圖表 38

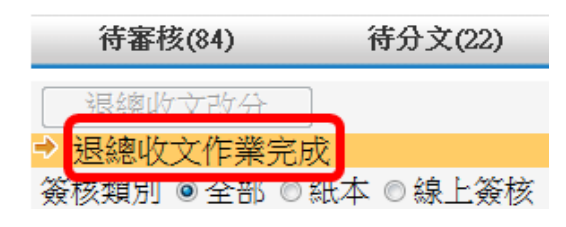

圖表 39

其它功能說明:

- ◎【長官核示】:提供將欲退總收文改分之公文上陳主管批示。
- ◎【關閉】:提供將退總收文設定視窗關閉。

#### 第 17 頁,共 17 頁

#### **3.3** 改分

當承辦人認為公文需要退總收文改分時,公文上陳主管,主管將簽收公文後,可 在「改分」頁籤設定改分。

退總收文改分

提供主管批核承辦人退總收文改分之申請。

步驟:

1. 勾選欲改分之公文(如圖表 40)。

2. 點選【退總收文改分】系統將開啟退總收文視窗(如圖表 41 )。

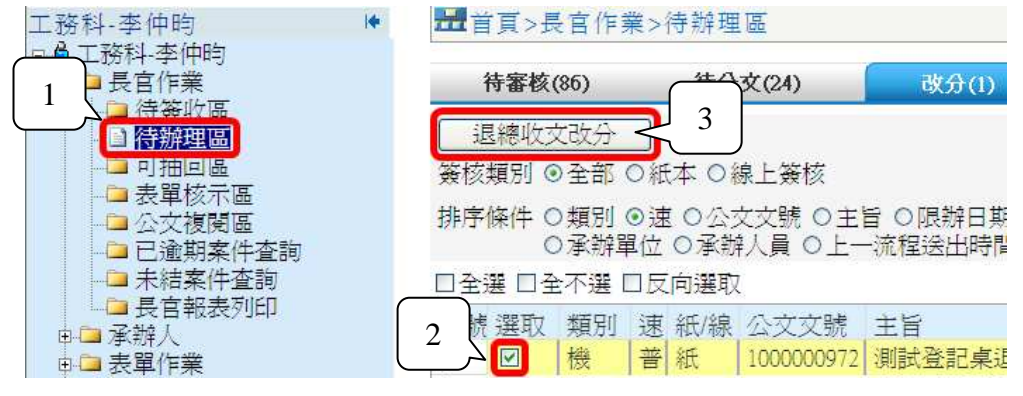

圖表 40

若欲退總收文改分,點選【同意改分】畫面即顯示"退總收文作業完成"

之訊息(如圖表 42),並將公文將送至總收文待簽收區。

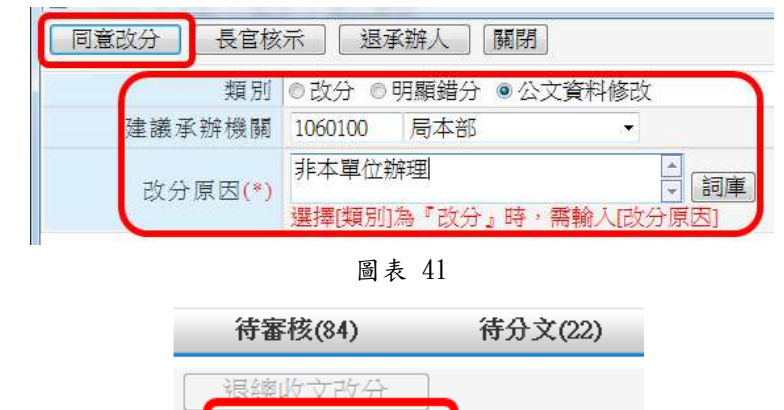

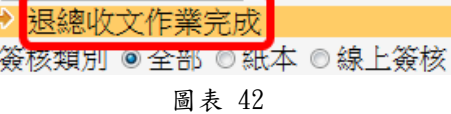

其它功能說明:

◎【長官核示】:提供將欲退總收文改分之公文上陳主管批示。

◎【退承辦人】:提供主管核定為本單位辦理之公文,可將公文退承辦人辦理。

◎【關閉】:提供將退總收文設定視窗關閉。

第 18 頁,共 18 頁

# **3.4** 會辦陳核

當承辦人將受會公文陳核給主管,主管簽收公文後,公文會顯示於「會辦陳核」 頁籤,提供主管進行會辦公文決行、陳核、會辦、退件等作業

### **3.4.1** 紙本簽核

退件

提供將受會公文退回承辦人。

步驟:

1. 勾選欲退件之公文(如圖表 43)。

2. 點選【退件】系統將顯示"退件作業完成"訊息(如圖表 44)。

|    | 待審核(86)                                                                   |         |   |             | 待分文(25)                | 改分(2)              | 曾辦陳核(16) | 可取消決行(3) |                   |                 |  |  |  |
|----|---------------------------------------------------------------------------|---------|---|-------------|------------------------|--------------------|----------|----------|-------------------|-----------------|--|--|--|
| 退件 | 陳核                                                                        | 會辦      |   | 決行          |                        |                    |          |          |                   |                 |  |  |  |
|    |                                                                           |         |   |             | '簽核類別 ◉ 全部 ◎ 紙本 ◎ 線上簽核 |                    |          |          | 公文文號              | 刷入              |  |  |  |
|    | 排序條件 ◎類別 ◎速 ◎公文文號 ◎主旨 ◎限辦日期 ◎承辦機關<br>◎ 承辦單位 ◎ 承辦人員 ◎ 上一流程送出時間 ◎ 收創日期 ◎ 狀態 |         |   |             |                        |                    |          |          |                   |                 |  |  |  |
|    | □全選 □全不選 □反向選取<br>目前選取 1<br>筆/總筆數:16筆                                     |         |   |             |                        |                    |          |          |                   |                 |  |  |  |
|    | 序號 選取<br>$\boxed{\triangledown}$                                          | 類別<br>府 |   | 速 紙/線<br>普紙 | 公文文號<br>0990003295     | 主旨<br>1213-測試會中會流程 |          |          | 限辦日期<br>099/12/21 | 承辦機關<br>研究發展考核≹ |  |  |  |
| 8  | E                                                                         | 府       | 普 | 紙           | 0990003296             | 1213-測試會中會流程       |          |          | 099/12/21         | 研究發展考核          |  |  |  |
| 9  | $\overline{\phantom{a}}$                                                  | 府       | 普 | 紙           | 0990003297             | 1213-測試會中會流程       |          |          | 099/12/21         | 研究發展考核          |  |  |  |
| 10 | $\Box$                                                                    | 府       | 普 | 紙           | 0990003299             | 1213-測試會中會流程       |          |          | 099/12/21         | 研究發展考核          |  |  |  |
| 11 | $\Box$                                                                    | 府       | 普 | 紙           | 0990003300             | 1213-測試會中會流程       |          |          | 099/12/21         | 研究發展考核者         |  |  |  |
| 12 | $\blacksquare$                                                            | 府       | 普 | 紙           | 0990003301             | 1213-測試會中會流程       |          |          | 099/12/21         | 研究發展考核          |  |  |  |
| 13 | $\Box$                                                                    | 府       | 普 | 紙           | 0990003302             | 1213-測試會中會流程       |          |          | 099/12/21         | 研究發展考核          |  |  |  |
| 14 | $\Box$                                                                    | 府       | 普 | 紙           | 0990003303             | 1213-測試會中會流程       |          |          | 099/12/21         | 研究發展考核引         |  |  |  |
| 15 | $\overline{\phantom{a}}$                                                  | 府       | 普 | 紙           | 1000001763             | 0119-測試會中會         |          |          | 100/01/27         | 工務局             |  |  |  |
| 16 | $\overline{\phantom{a}}$                                                  | 府       | 普 | 紙           | 1000001768             | 0119-測試會中會         |          |          | 100/01/27         | 新北市政府工作         |  |  |  |
| ⊣∥ |                                                                           |         |   |             |                        |                    |          |          |                   |                 |  |  |  |

圖表 43

| 待審核(82)       | 待分文(25)  | 改分(2) | 會辦陳核(15) |
|---------------|----------|-------|----------|
| 退件<br>偛<br>會辦 | 決行       |       |          |
|               |          |       |          |
| 炎頬別 <br>僉     | 緮<br>ハハナ |       |          |

圖表 44

陳核

提供使用者將受會公文再陳核上層主管批示。

步驟:

- 1. 勾選欲陳核公文。
- 2. 點選【陳核】(如圖表 45),系統將顯示"陳核作業完成"訊息(如圖表 46), 並將公文流程傳送至下一位陳核主管。

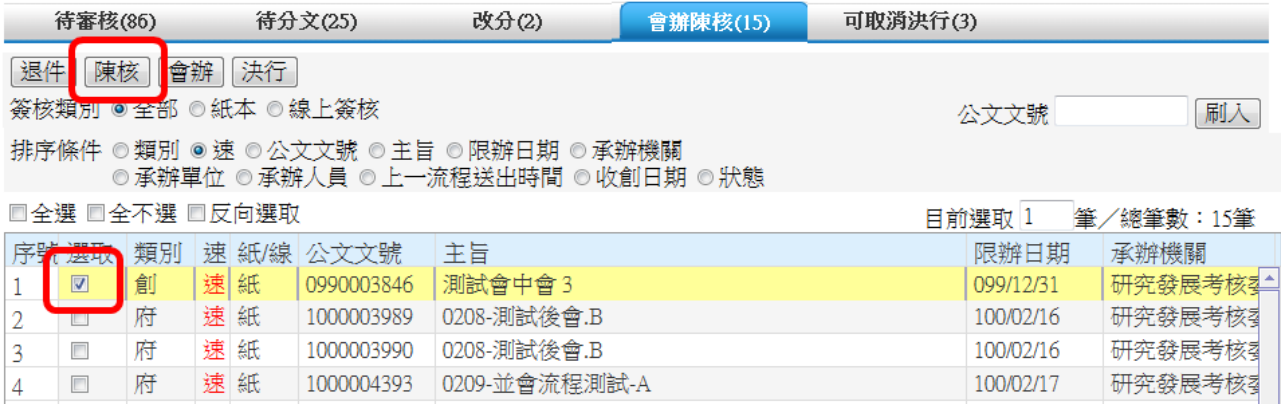

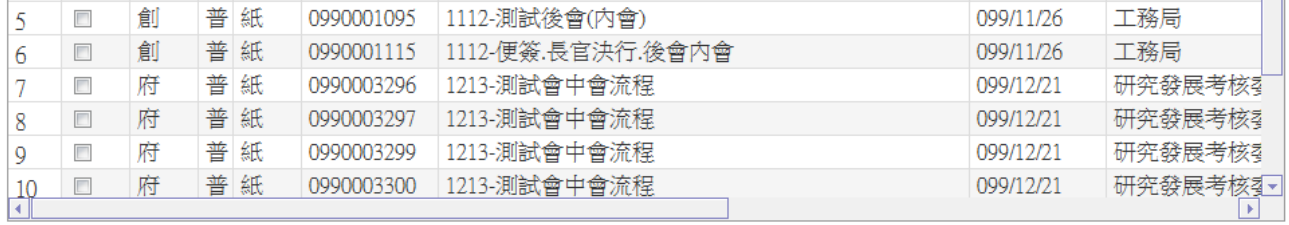

#### 圖表 45

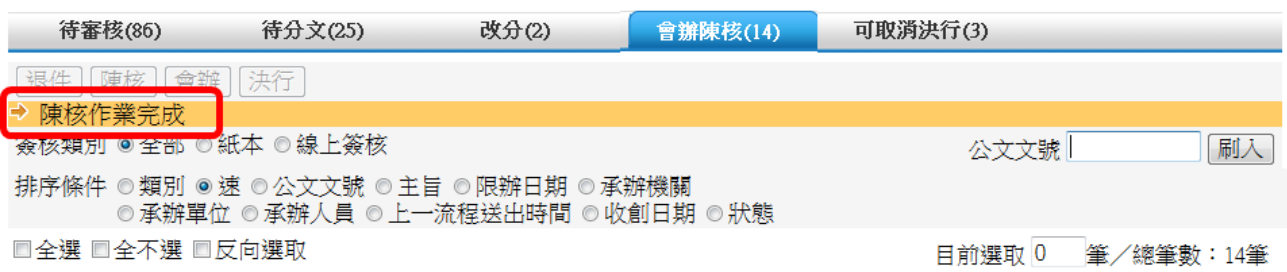

圖表 46

#### 會辦

提供將會辦公文再會辦給單位內其它會辦人。

步驟:

- 1. 勾選欲會辦公文點選【會辦】(如圖表 47),系統將開啟會辦視窗。
- 2. 可調整承辦人已設定之會辦單位,可利用 或《按鈕進行增修(如 3. 圖表 48)。
- 4. 點選【送出會辦】,系統將顯示"送出會辦完成"訊息(如圖表 49),並將公 文流程傳送至受會單位/人或單位登記桌。

|                | 待審核(86)                  |    |   |     | 待分文(25)               | 改分(2)                                                                     | 曾辦陳核(14) | 可取消決行(3) |           |           |
|----------------|--------------------------|----|---|-----|-----------------------|---------------------------------------------------------------------------|----------|----------|-----------|-----------|
| 退件             | 陳核                       | 會辦 |   | 決行  | 簽核類別 ◉ 全部 ◎ 紙本 ◎ 線上簽核 |                                                                           |          |          | 公文文號      | 刷入        |
|                |                          |    |   |     |                       | 排序條件 ◎類別 ◎速 ◎公文文號 ◎主旨 ◎限辦日期 ◎承辦機關<br>◎ 承辦單位 ◎ 承辦人員 ◎ 上一流程送出時間 ◎ 收創日期 ◎ 狀態 |          |          |           |           |
|                | □全選 □全不選 □反向選取           |    |   |     |                       |                                                                           |          |          | 日前撰取 1    | 筆/總筆數:14筆 |
|                | 序號 選取                    | 類別 | 速 | 紙/線 | 公文文號                  | 主旨                                                                        |          |          | 限辦日期      | 承辦機關      |
|                | $\boxed{\mathbf{z}}$     | 創  | 普 | 紙   | 0990001115            | 1112-便簽.長官決行.後會內會                                                         |          |          | 099/11/26 | Ŀ<br>工務局  |
| 6              | $\Box$                   | 府  | 普 | 紙   | 0990003296            | 1213-測試會中會流程                                                              |          |          | 099/12/21 | 研究發展考核    |
|                | $\Box$                   | 府  | 普 | 紙   | 0990003297            | 1213-測試會中會流程                                                              |          |          | 099/12/21 | 研究發展考核≹   |
| 8              | $\overline{\phantom{a}}$ | 府  | 普 | 紙   | 0990003299            | 1213-測試會中會流程                                                              |          |          | 099/12/21 | 研究發展考核者   |
| 9              | $\Box$                   | 府  | 普 | 紙   | 0990003300            | 1213-測試會中會流程                                                              |          |          | 099/12/21 | 研究發展考核者   |
| 10             | $\overline{\phantom{a}}$ | 府  | 普 | 紙   | 0990003301            | 1213-測試會中會流程                                                              |          |          | 099/12/21 | 研究發展考核者   |
| 11             | $\Box$                   | 府  | 普 | 紙   | 0990003302            | 1213-測試會中會流程                                                              |          |          | 099/12/21 | 研究發展考核者   |
| 12             | $\blacksquare$           | 府  | 普 | 紙   | 0990003303            | 1213-測試會中會流程                                                              |          |          | 099/12/21 | 研究發展考核者   |
| 13             | $\blacksquare$           | 府  | 普 | 紙   | 1000001763            | 0119-測試會中會                                                                |          |          | 100/01/27 | 工務局       |
| 14             | $\blacksquare$           | 府  | 普 | 紙   | 1000001768            | 0119-測試會中會                                                                |          |          | 100/01/27 | 新北市政府工作   |
| $\blacksquare$ |                          |    |   |     |                       |                                                                           |          |          |           |           |

圖表 47

| 陳核        | 關閉        |
|-----------|-----------|
| 送出會辦      | 儲存設定      |
| 內會(單位內)   | 內會(軍位間)   |
| 會辦方式      | ◉ 順會 ◎ 並會 |
| 大廈管理科     | 庫         |
| 軍         | 用         |
| 葡胺管       | 官         |
| 管挖及共同管溝中心 | 星配合       |

圖表 48

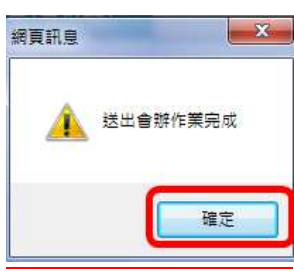

圖表 49

#### 第 21 頁,共 21 頁

### 第 22 頁,共 22 頁

決行

步驟:

- 1. 勾選欲決行之公文。
- 2. 點選【決行】(如錯誤!找不到參照來源。),系統將顯示"決行作業完成" 訊息(如圖表 51)。並將公文流程傳送回本單位會辦人待簽收區。

|    | <b>出</b> 首頁>長官作業>待辦理區                                                         |    |   |    |                       |                                   | M        |  |          |           |         | Æ |  |  |
|----|-------------------------------------------------------------------------------|----|---|----|-----------------------|-----------------------------------|----------|--|----------|-----------|---------|---|--|--|
|    | 待審核(86)                                                                       |    |   |    | 待分文(25)               | 改分(2)                             | 曾辦陳核(14) |  | 可取消決行(3) |           |         |   |  |  |
| 退件 | 陳核                                                                            | 會辦 |   | 決行 | 簽核類別 ◉ 全部 ◎ 紙本 ◎ 線上簽核 | 排序條件 ◎類別 ◎速 ◎公文文號 ◎主旨 ◎限辦日期 ◎承辦機關 |          |  |          | 公文文號      | 刷入      |   |  |  |
|    | ◎ 承辦單位 ◎ 承辦人員 ◎ 上一流程送出時間 ◎ 收創日期 ◎ 狀態<br>□全選 □全不選 □反向選取<br>目前選取 1<br>筆/總筆數:14筆 |    |   |    |                       |                                   |          |  |          |           |         |   |  |  |
|    | 序號 選取                                                                         | 類別 |   |    | 速 紙/線 公文文號            | 主旨                                |          |  |          | 限辦日期      | 承辦機關    |   |  |  |
|    | $\overline{\phantom{a}}$                                                      | 府  |   | 速紙 | 1000003989            | 0208-測試後會.B                       |          |  |          | 100/02/16 | 研究發展考核图 |   |  |  |
|    | $\Box$                                                                        | 府  |   | 速紙 | 1000003990            | 0208-測試後會.B                       |          |  |          | 100/02/16 | 研究發展考核者 |   |  |  |
| 3. | $\blacksquare$                                                                | 府  | 速 | 紙  | 1000004393            | 0209-並會流程測試-A                     |          |  |          | 100/02/17 | 研究發展考核都 |   |  |  |
| 4  | $\boxed{\triangledown}$                                                       | 創  | 普 | 紙  | 0990001095            | 1112-測試後會(內會)                     |          |  |          | 099/11/26 | 工務局     |   |  |  |
| 5  |                                                                               | 創  | 普 | 紙  | 0990001115            | 1112-便簽.長官決行.後會內會                 |          |  |          | 099/11/26 | 工務局     |   |  |  |
| 6  | $\Box$                                                                        | 府  | 普 | 紙  | 0990003296            | 1213-測試會中會流程                      |          |  |          | 099/12/21 | 研究發展考核者 |   |  |  |
|    | $\overline{\phantom{a}}$                                                      | 府  | 普 | 紙  | 0990003297            | 1213-測試會中會流程                      |          |  |          | 099/12/21 | 研究發展考核孝 |   |  |  |
| 8  | $\Box$                                                                        | 府  | 普 | 紙  | 0990003299            | 1213-測試會中會流程                      |          |  |          | 099/12/21 | 研究發展考核  |   |  |  |
| 9  | $\overline{\phantom{a}}$                                                      | 府  | 普 | 紙  | 0990003300            | 1213-測試會中會流程                      |          |  |          | 099/12/21 | 研究發展考核  |   |  |  |
| 10 | $\Box$                                                                        | 府  | 普 | 紙  | 0990003301            | 1213-測試會中會流程                      |          |  |          | 099/12/21 | 研究發展考核红 |   |  |  |

圖表 50

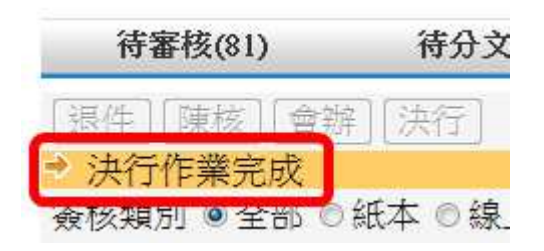

圖表 51

#### 第 23 頁,共 23 頁

# **3.4.2** 線上簽核

#### 決行

#### 步驟:

- 1. 點選公文文號(如圖表 52)。
- 2. 系統將開啟公文內容,主管可檢視公文內容,並於意見輸入區輸入意見 後,點選【決行】(如圖表 53),系統顯示"決行作業完成"之訊息(如 圖表 54)。並將公文流程傳送回本單位會辦人待簽收區。

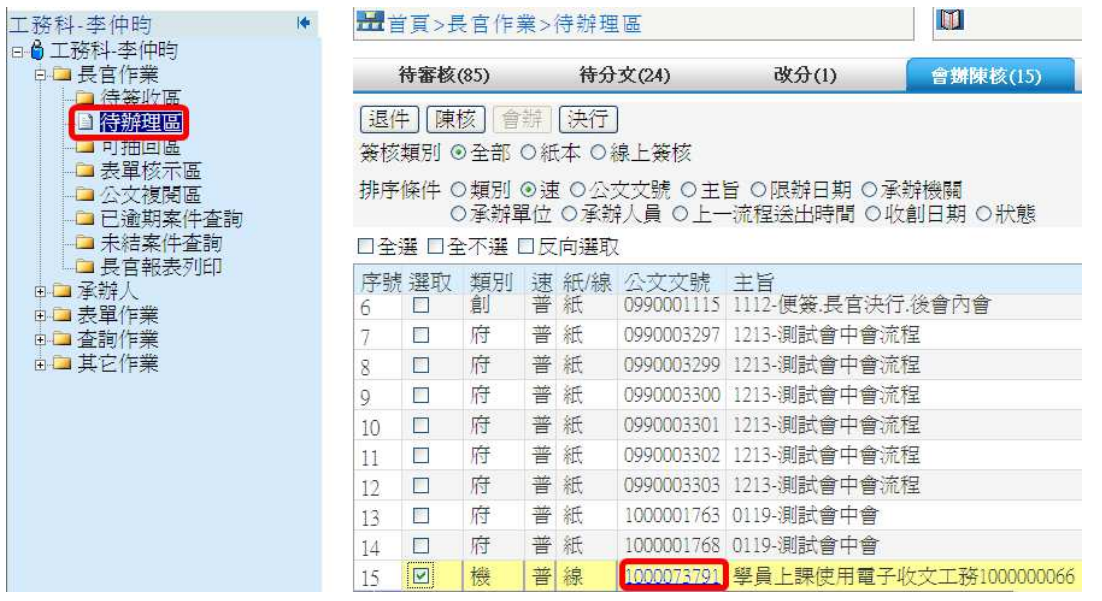

圖表 52

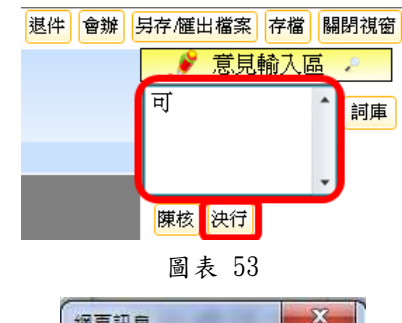

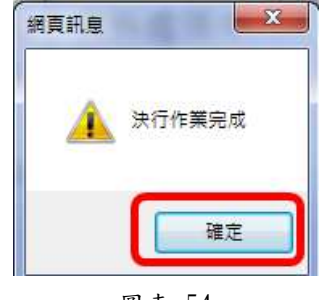

圖表 54

#### 第 24 頁,共 24 頁

陳核

提供會辦公文未決行須請上層主管陳核之按鈕。

步驟:

- 1. 點選公文文號(如圖表 55)。
- 2. 系統將開啟公文內容,主管可檢視公文內容,並於意見輸入區輸入意見 後,點選【陳核】(如圖表 56),系統顯示"陳核作業完成"訊息(如

圖表 57), 並將公文流程傳送至下一位陳核主管。

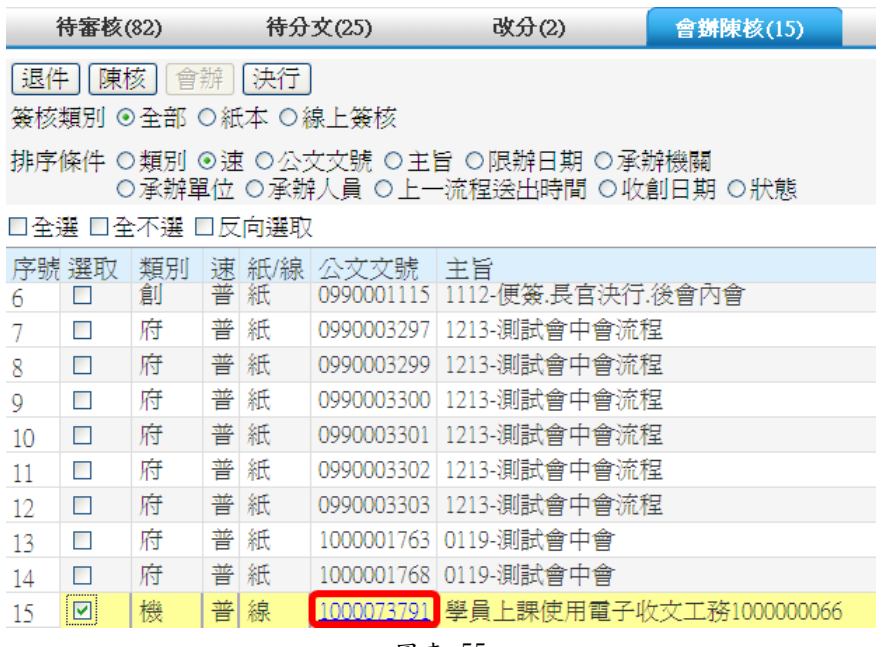

圖表 55

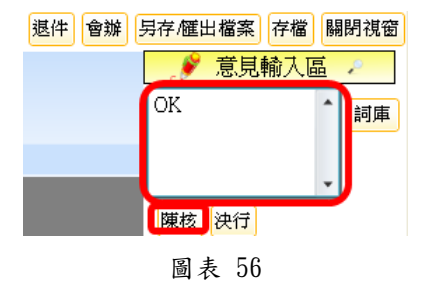

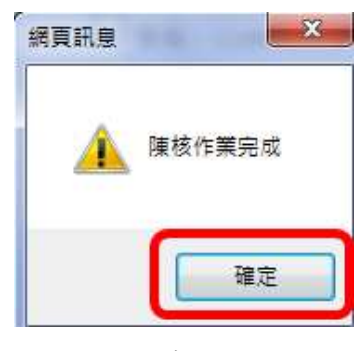

圖表 57

第 25 頁,共 25 頁

#### 會辦

提供會辦公文須內會或外會會辦設定。

步驟:

1. 點選公文文號(如圖表 58)。

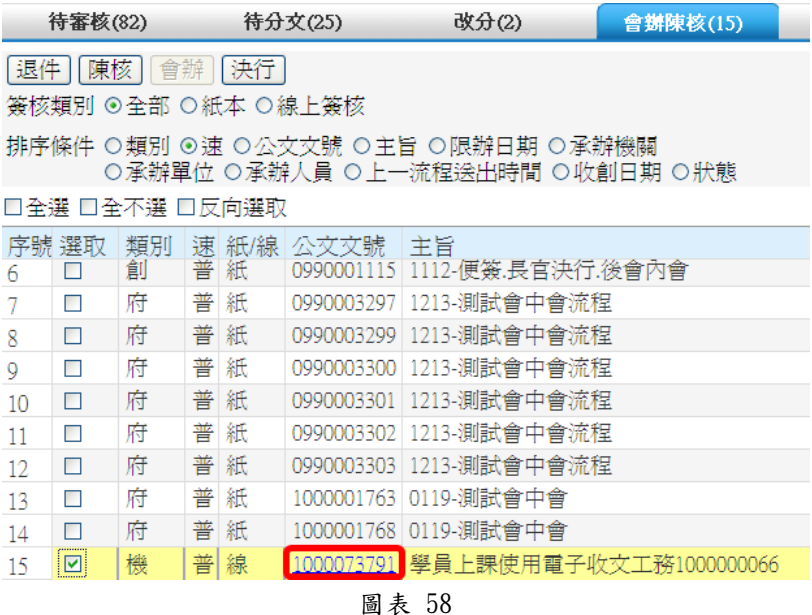

2. 系統將開啟公文內容(如),點選【會辦】系統將開啟會辦視窗(如圖表 59)。

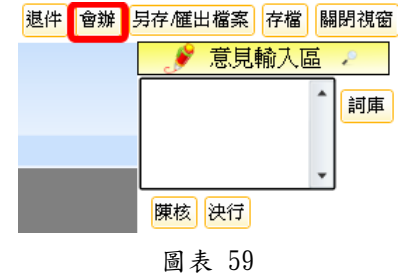

- 3. 可調整承辦人已設定之會辦單位,可利用 或《按鈕進行增修。
- 4. 點選【送出會辦】(如圖表 60)系統將顯示"送出會辦完成"訊息(如圖表
	- 61),並將公文傳送至受會單位/人或單位登記桌。

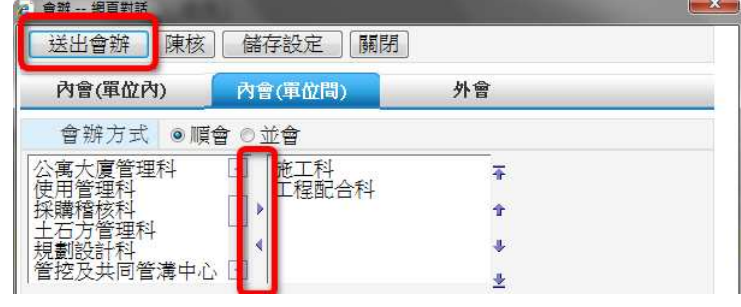

圖表 60

第 26 頁,共 26 頁

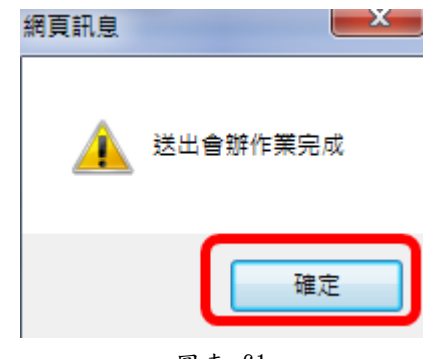

圖表 61

其它功能說明:

- ◎「內會(單位內)」:提供內會同單位內的其它同仁。
- ◎「內會(單位間)」:提供內會同機關內其它科室。
- ◎「外會」:提供外會不同機關。
- ◎「會辦方式-順會」:依據使用者設定之單位依序進行會辦。
- ◎「會辦方式-並會」:依據使用者設定之單位同時進行會辦。
- ◎【陳核】:提供將公文陳核下一流程主管。
- ◎【儲存設定】:提供暫存將設定好的會辦資料 E,但不送出。
- ◎【關閉】:提供將會辦設定視窗關閉。

#### 退件

提供會辦未決行之公文退回本單位會辦人之功能。

步驟:

1. 點選公文文號(如圖表 62)。

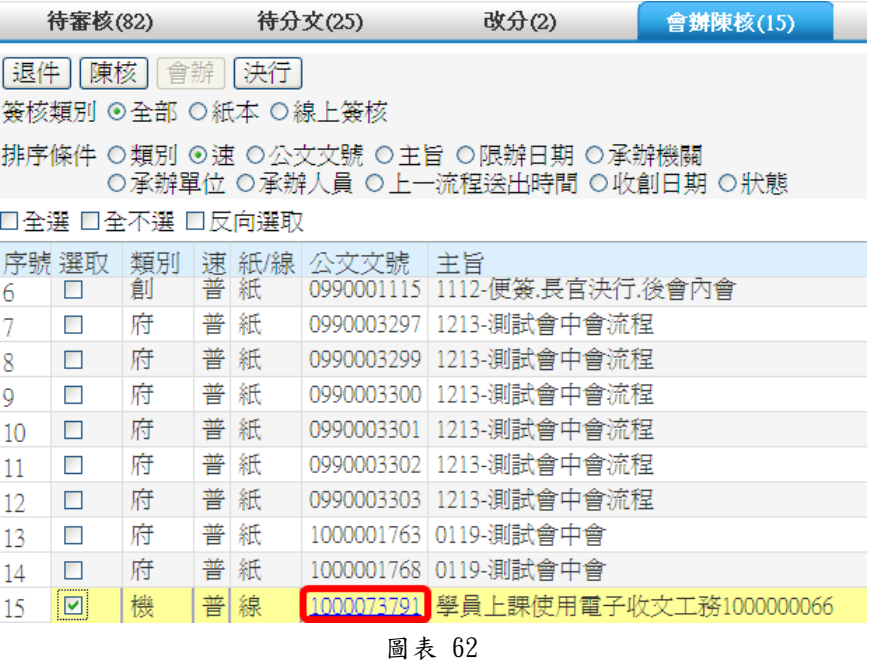

2. 系統將開啟公文內容點選【退件】(如圖表 63),系統將顯示"退件作業 完成"訊息(如圖表 64),公文流程將退回本單位會辦人待簽收區。

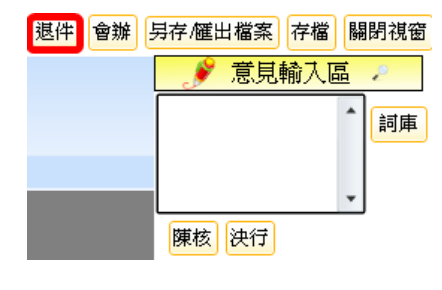

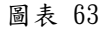

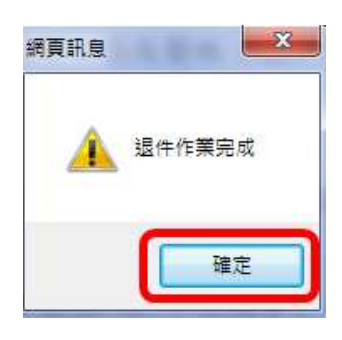

圖表 64

第 28 頁,共 28 頁

### **3.5** 可取消決行

當主管誤決行公文時,可先將公文流程抽回,再執行取消決行。

#### **3.5.1** 紙本簽核

#### 取消決行

提供主管將已決行公文取消決行。

- 步驟:
	- 1. 於主管作業之可抽回區,勾選欲取抽回之公文點選【抽回】(如圖表 65), 此筆公文將回至主管作業下的待辦理區。

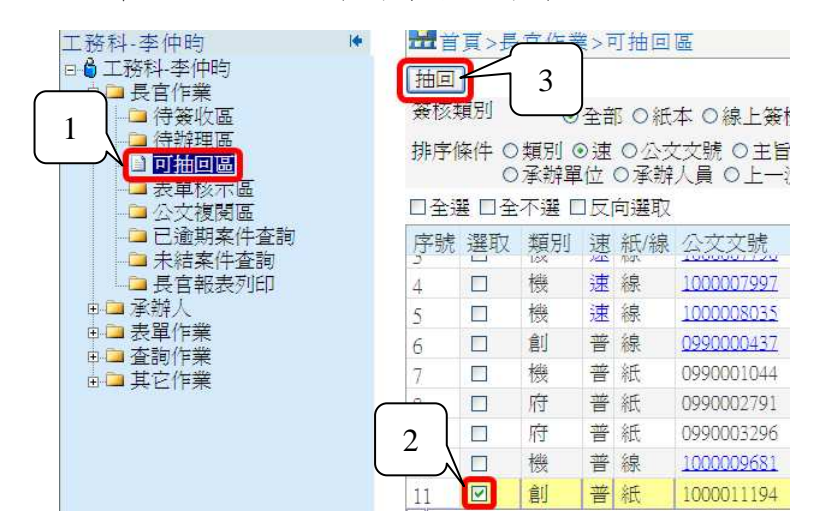

圖表 65

2. 於主管作業之待辦理區「可取消決行」頁籤,勾選欲取消決行之公文, 點選【取消決行】(如圖表 66),系統顯示"取消決行作業完成"之訊息 (如圖表 67),其公文若為承辦單位辦理公文將會回到「待審核」區, 若是會辦公文,將至「會辦陳核」區)。

| 工務科-李仲昀             | I♦ |   | 出首頁>長官作業>待辦理區  |    |   |   |                    |                                   | Ш                                                  |          |
|---------------------|----|---|----------------|----|---|---|--------------------|-----------------------------------|----------------------------------------------------|----------|
| □♪ 工務科-李仲昀          |    |   |                |    |   |   |                    |                                   |                                                    |          |
| ☆■ 長官作業             |    |   | 待審核(84)        |    |   |   | <b>转分文(25)</b>     | 改分(2)                             | 會辦陳核(15)                                           | 可取消決行(4) |
| □ 待答收區              |    |   |                |    | 3 |   |                    |                                   |                                                    |          |
| 自待辦理區               |    |   | 取消決行           | 胆  |   |   |                    |                                   |                                                    |          |
| ■ 可抽回 内             |    |   | 簽核類別 ⊙全部       |    |   |   | ○紙本○線上簽核           |                                   |                                                    | 公        |
| □ 表單核<br>ाव         |    |   |                |    |   |   |                    |                                   |                                                    |          |
| 自公文都                |    |   |                |    |   |   |                    | 排序條件 ○類別 ⊙速 ○公文文號 ○主旨 ○限辦日期 ○承辦機關 |                                                    |          |
| -■已逾期<br>詢          |    |   |                |    |   |   |                    | ○承辦單位 ○承辦人員 ○上一流程送出時間 ○收創日期 ○狀態   |                                                    |          |
| □未結案<br>as an       |    |   | □全選 □全不選 □反向選取 |    |   |   |                    |                                   |                                                    | 目前       |
| └□ 長官報表列印<br>由□ 承辦人 |    |   | 序號 選取          | 類別 |   |   | 速 紙/線 公文文號         | 主旨                                |                                                    | 限        |
| □ 表單作業              |    |   |                | 機  | 速 | 線 |                    |                                   | <u>1000008338</u>   貴公司(行號)99年8月3日依加値型及非加値型營業  100 |          |
|                     |    |   | $\blacksquare$ |    |   | 線 | 1000008592         |                                   | 本會同意貴校預防醫學硏究所李奇峰博士等4人於臺丬100                        |          |
| 面■ 其它作業             |    | 3 |                | ◠  |   | 紙 | 1000009691         |                                   | 檢送100年4月貴機關逾期未歸還檔案稽催單1份,請犭100                      |          |
|                     |    |   | ल              | ΞT | 좈 | 紙 | 1000011194 3333333 |                                   |                                                    | 100      |

圖表 66

#### 第 29 頁,共 29 頁

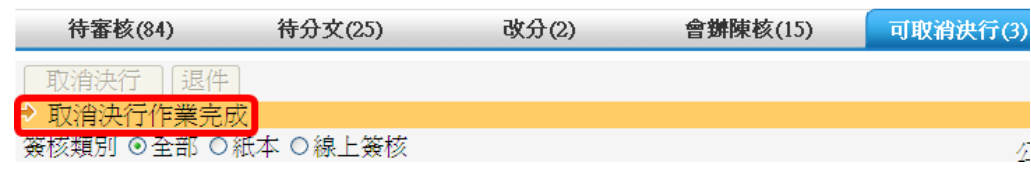

圖表 67

#### 退件

提供主管將已決行公文同時進行退承辦人與取消公文決行。

步驟:

- 1. 勾選欲取消決行並退件之公文。
- 2. 點選【退件】(如圖表 68),系統顯示"退件作業完成"之訊息(如圖表 69), 公文將會退回承辦人。

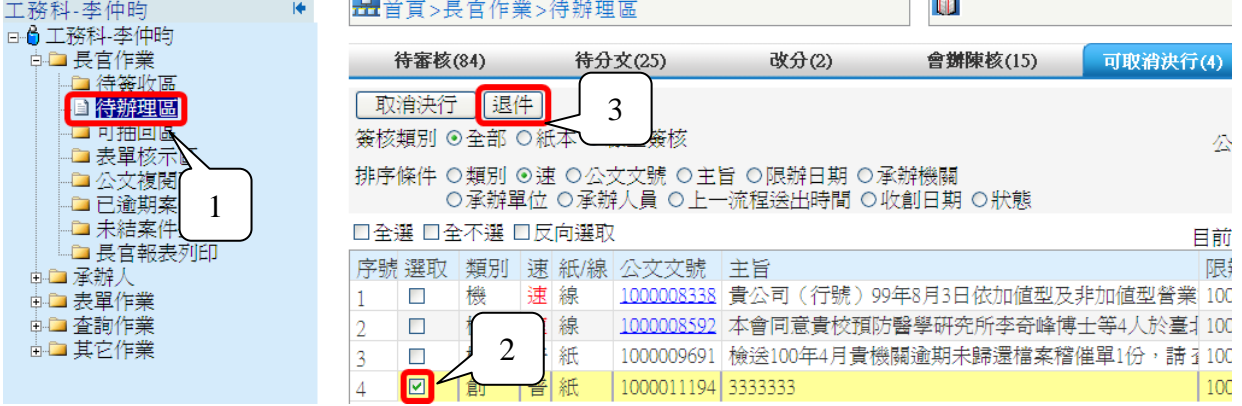

圖表 68

| 待審核(83)            | 待分文(25) | 改分(2) | 會辦陳核(15) | 可取消決行(2) |
|--------------------|---------|-------|----------|----------|
| 退件<br>取消決行         |         |       |          |          |
| 退件作業完成             |         |       |          |          |
| 簽核類別 ⊙全部 ○紙本 ○線上簽核 |         |       |          |          |

圖表 69

# **3.5.2** 線上簽核

取消決行

步驟:

1. 點選欲取消決行之線上簽核公文文號(如圖表 70),可開啟公文頁面供主管檢

視公文內容以及附件。

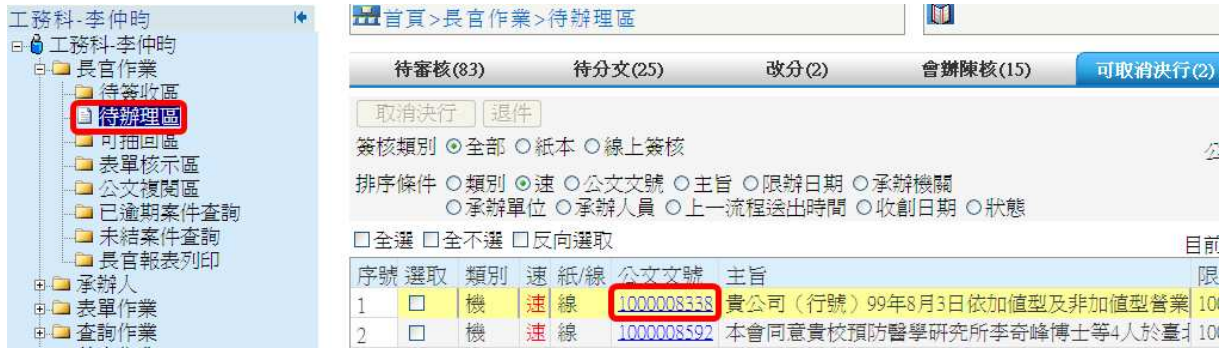

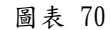

2. 於意見輸入區輸入意見後,點選【取消決行】,操作步驟與方法與紙本簽核相 同(如圖表 71),畫面即顯示取消作業完成之訊息(圖表 72)。

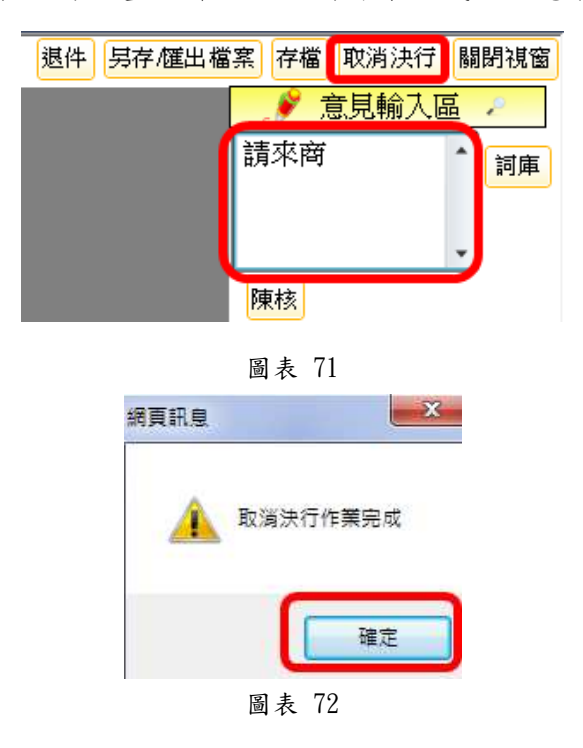

第 31 頁,共 31 頁

退件

提供主管將已決行公文同時進行退承辦人與取消公文決行。

步驟:

- 1. 點選欲取消決行並退件之線上簽核公文文號(如圖表 73),可開啟公文頁面 供使用者檢視公文內容以及附件。
- 2. 於意見輸入區輸入意見後點選【退件】(如圖表 74),畫面即顯示退件作業完 成之訊息(如圖表 75)。

| K.<br>工務科-李仲昀                                | <b>出</b> 首頁>長官作業>待辦理區      |              |                 |                                   |       | IV                                      |          |
|----------------------------------------------|----------------------------|--------------|-----------------|-----------------------------------|-------|-----------------------------------------|----------|
| 日 山 工務科-李仲昀<br>白口 長官作業                       | 待審核(83)                    |              | 待分文(25)         |                                   | 改分(2) | 會辦陳核(15)                                | 可取消决行(2) |
| 自待答收區<br>自待辦理圖<br><b>TELESTRE</b><br>□ 表單核示區 | 取消決行<br>簽核類別 ◉全部 ○紙本 ○線上簽核 | 退件           |                 | 排序條件 ○類別 ◉速 ○公文文號 ○主旨 ○限辦日期 ○承辦機關 |       |                                         | 互        |
| -- 公文複閱區<br>口已逾期案件查詢<br>-- 未結案件査詢            | □全選 □全不選 □反向選取             |              |                 |                                   |       | ○承辦單位 ○承辦人員 ○上一流程送出時間 ○收創日期 ○狀態         | 目前       |
| 由口 承辦人<br>由 表單作業                             | 序號 選取                      | 類別<br>速<br>機 | 速 紙/線 公文文號<br>線 | .主旨                               |       | 1000008338 貴公司(行號)99年8月3日依加値型及非加値型營業 10 | 限        |
| 中口 查詢作業                                      |                            | 連<br>機       | 線               |                                   |       | 1000008592 本會同意貴校預防醫學硏究所李奇峰博士等4人於臺-1101 |          |

圖表 73

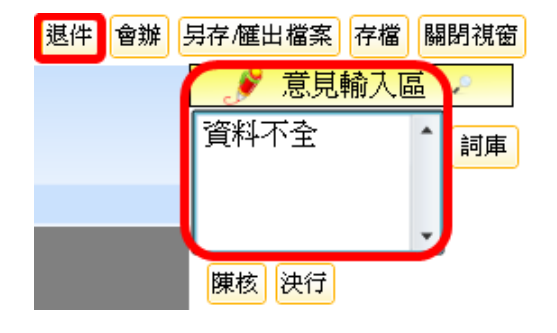

圖表 74

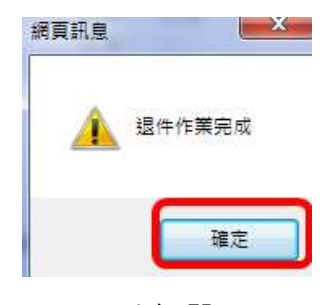

圖表 75

#### 第 32 頁,共 32 頁

# **4.** 可抽回區

公文送至下一流程後,當下一流程尚未簽收公文時,主管可於「可抽回區」將公文抽 回繼續辦理。

步驟:

- 1. 勾選欲抽回之公文。
- 2. 點選【抽回】,公文將會抽回主管之待辦理區(如圖表 76)。
- 3. 畫面即顯示抽回作業完成之訊息(如圖表 77)。

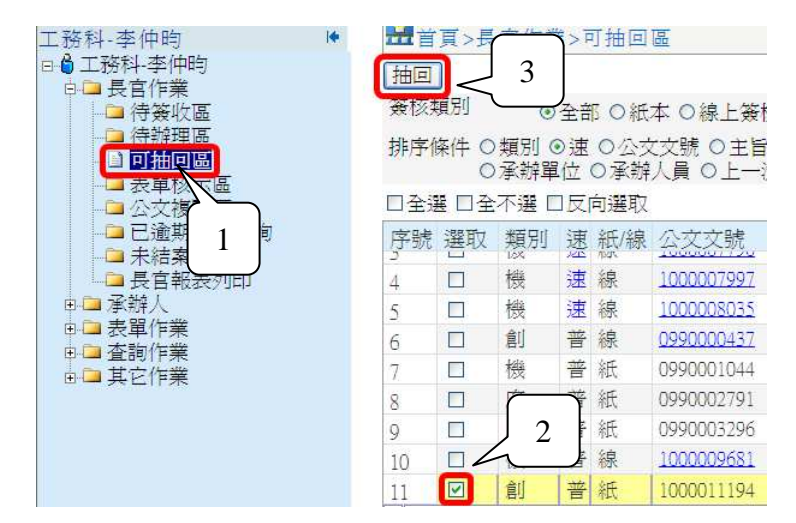

圖表 76

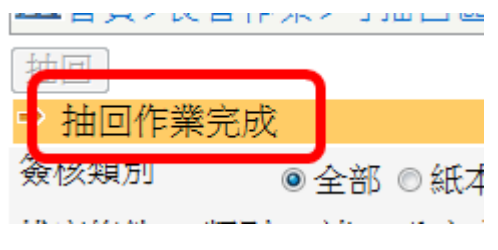

圖表 77

# **5.** 表單核示區

承辦人提出申請之表單會顯示於主管「表單核示區」等待批示作業。批核表單包括: 展期申請、公文自領申請、調案申請、調案展期申請、速別修改申請、文件移交、銷號申 請、專案管制案件申請。

### **5.1** 功能說明

同意

代表同意表單之申請,但須再上陳主管決行。

步驟:

- 1. 勾選欲批示之表單。
- 2. 點選【同意】,公文將會送至下一流程主管(如圖表 78)。

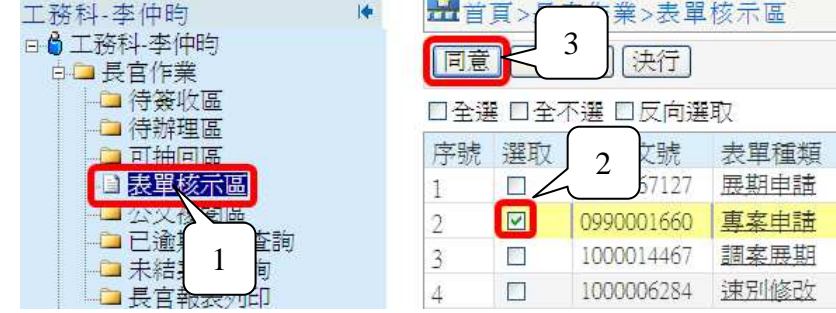

圖表 78

不同意

代表不同意表單之申請。

步驟:

- 1. 勾選欲批示之表單。
- 2. 點選【不同意】完成表單批核,表單即退(如圖表 79)。

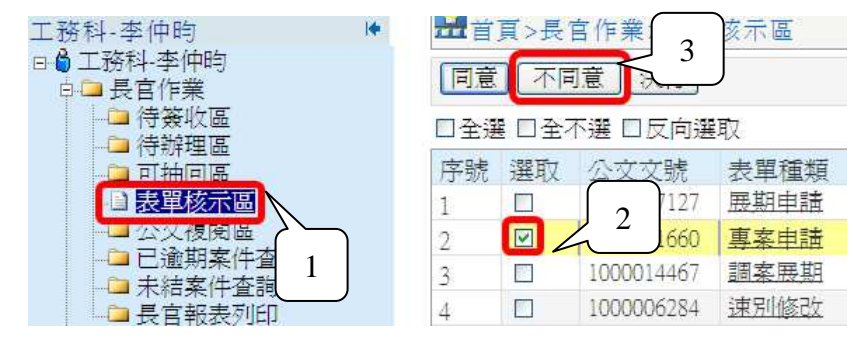

圖表 79

#### 第 34 頁,共 34 頁

### 決行

代表認可表單之申請且決行同意。

#### 步驟:

- 1. 勾選欲批示之表單。
- 2. 點選【決行】,完成表單批核。(如圖表 80)

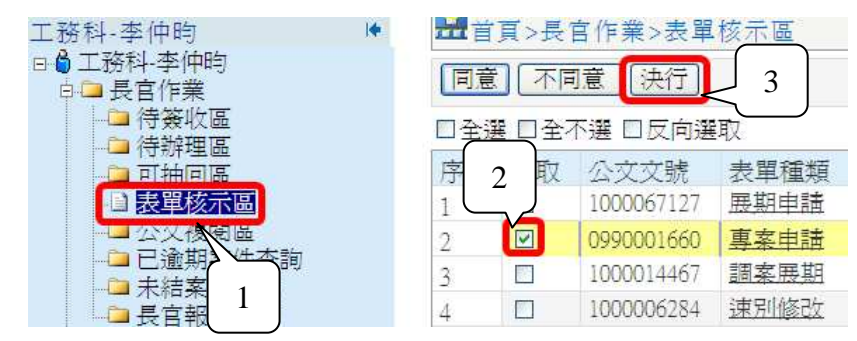

圖表 80

# **6.** 公文複閱區

公文經過上層主管批核後,若需要傳閱單位主管複閱,公文即顯示於「公文複閱區」。 (例:若科長陳核到局長,局長決行後公文回到登記桌身上,可由登記桌作業將該決行之 公文設定複閱給科長。)

# **6.1** 待複閱區

顯示目前待複閱之公文資訊。

檢閱完成

步驟:

- 1. 勾選檢閱完畢之公文。
- 2. 點選【檢閱完成】,完成公文複閱作業(如圖表 81)。

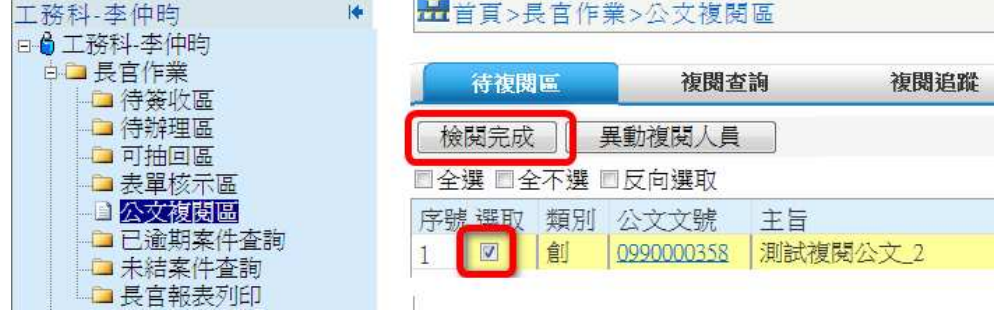

圖表 81

異動複閱人員

提供增加可複閱人員異動。

步驟:

- 1. 勾選欲異動複閱人員的公文,點選【異動複閱人員】按鈕,系統開啟對話視 窗。(如圖表 82)
- 2. 勾選人員後點選【確定】儲存設定。(如圖表 83)

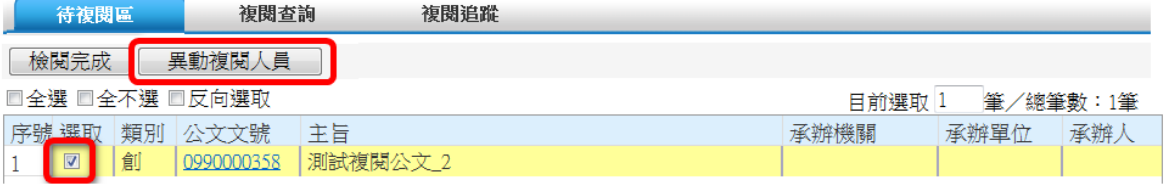

圖表 82

|    | 關閉                       | 異動複關人員 -- 網頁對話 |       |        |    |
|----|--------------------------|----------------|-------|--------|----|
| 全選 |                          | ■全不選 ■反向選取     |       | 日前選取 1 | 數  |
|    | 序號 選取                    | 單位             | 長官    | 複関完成   | 日期 |
|    | $\overline{\mathcal{A}}$ | 丁務科            | 簡必琦   |        |    |
|    | <b>Time</b>              | 一本文千寸          | 率/档 7 |        |    |

圖表 83

第 36 頁,共 36 頁

# **6.2** 複閱查詢

提供查詢目前公文複閱情形。

步驟:

- 1. 輸入查詢條件。
- 2. 點選【查詢】。
- 3. 系統查詢出符合條件的複閱公文(如圖表 84)。

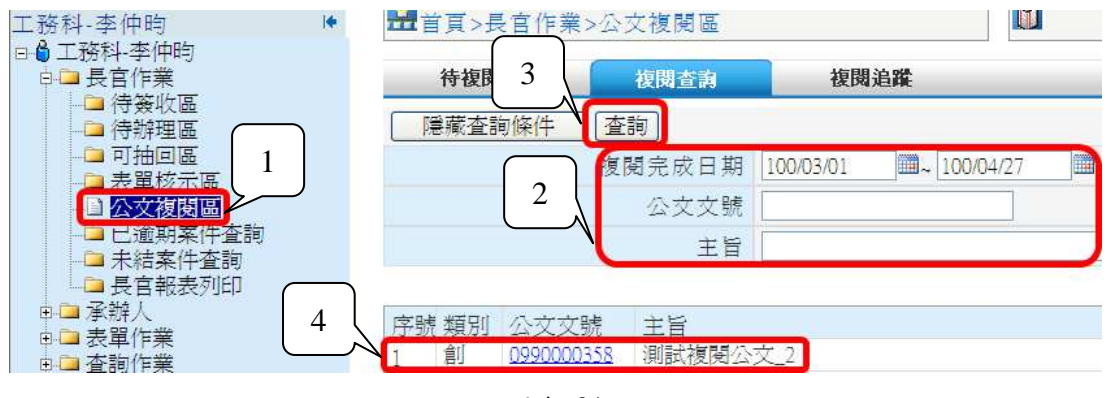

圖表 84

#### 第 37 頁,共 37 頁

# **6.3** 複閱追蹤

步驟:

- 1. 輸入查詢條件。
- 2. 點選【查詢】。(如圖表 85)

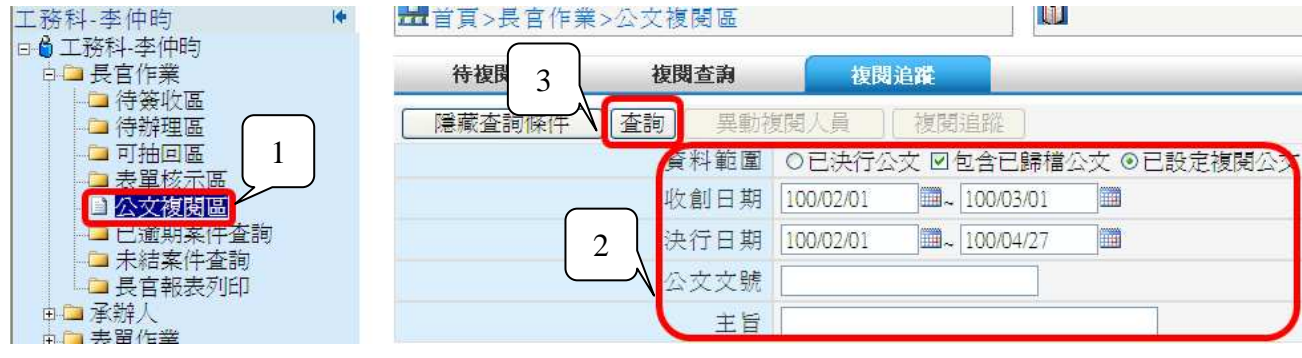

圖表 85

- 3. 勾選欲追蹤之公文。
- 4. 點選【複閱追蹤】。
- 5. 系統開啟對話視窗,可追蹤複閱人員是否已檢閱(如圖表 86)。

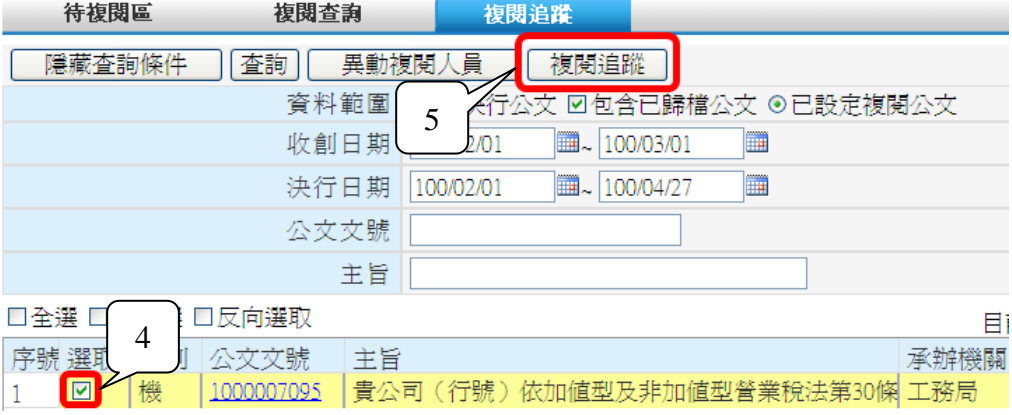

圖表 86

#### 第 38 頁,共 38 頁

# **7.** 已逾期案件查詢

提供主管查詢單位內所有已逾期案件相關資訊,可透過簽核類別篩選快速查詢公文(如

圖表 87)。

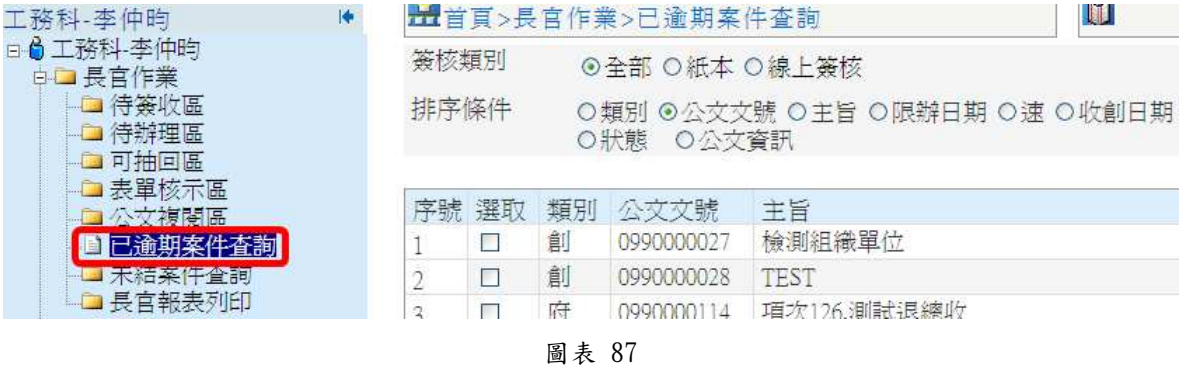

#### 第 39 頁,共 39 頁

# **8.** 未結案件查詢

提供主管查詢單位內所有未結案件目前情形等相關資訊,可透過簽核類別篩選快速查

詢公文(如圖表 88)。

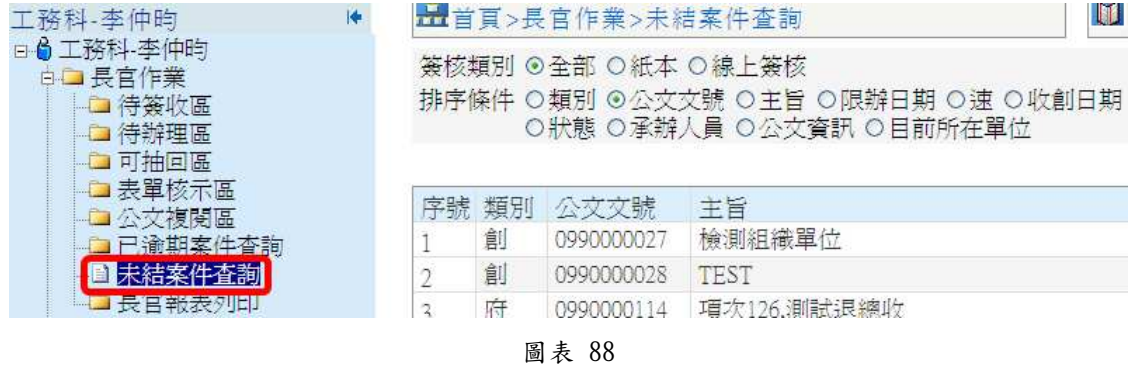

### 第 40 頁,共 40 頁

# **9.** 主管報表列印

在畫面左側的組織樹中選擇「主管作業」「主管報表列印」(圖表 89)即可進入主管 報表列印主畫面(如圖表 90)。

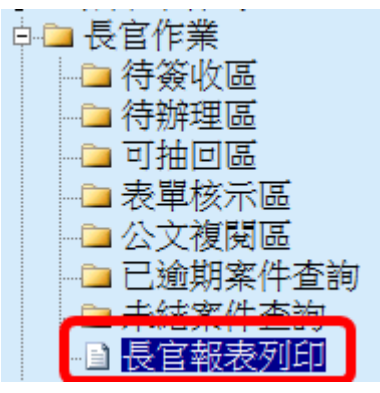

圖表 89

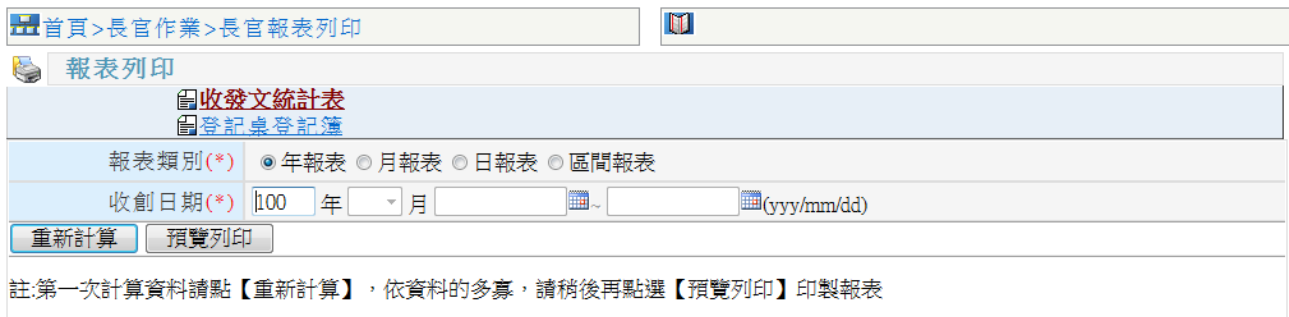

圖表 90

「主管報表列印」主要包括「收發文統計表」、「登記桌登記簿」等,提供主管依據資 料統計需求列印報表;使用者可以選擇報表種類、輸入查詢條件,再按下「預覽列印」鍵, 在您按下「預覽列印」按鍵後,系統均會先行顯示報表讓使用者瀏覽列印結果,當使用者 決定列印報表時,再按下「列印」按鍵即可印出。(如圖表 91、圖表 92)

#### 第 41 頁,共 41 頁

# **9.1** 收發文統計表

步驟:

- 1. 選擇欲列印之報表項目「收發文統計表」(如圖表 91)。
- 2. 輸入查詢條件,挑選「報表類別」及「收創日期」。
- 3. 點選【預覽列印】開啟報表列印視窗。
- 4. 按下【列印】即可列印「收發文統計表」(如圖表 92)。

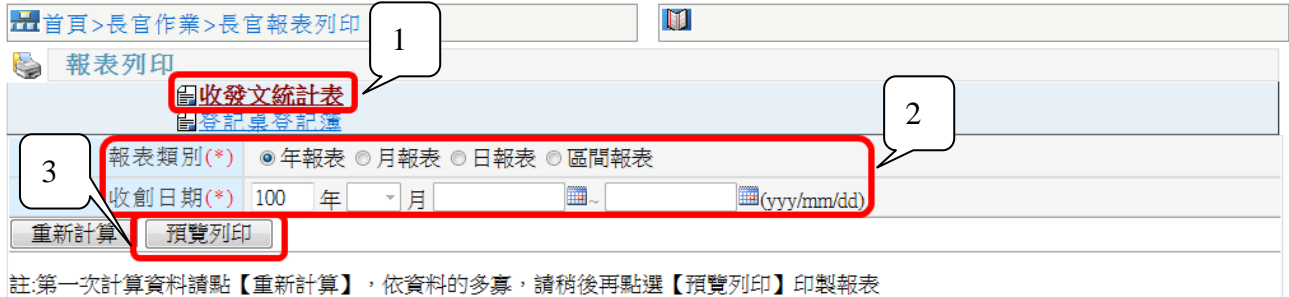

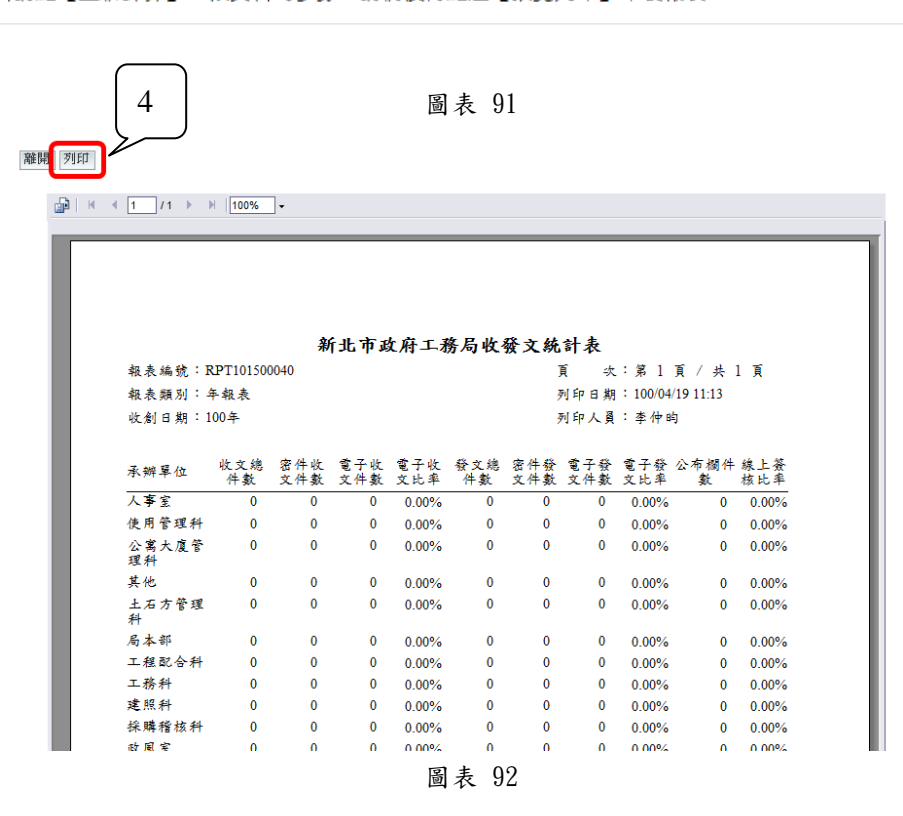

# **9.2** 登記桌登記簿

步驟:

- 1. 選擇欲列印之報表項目「登記桌登記簿」(如圖表 93)。
- 2. 輸入查詢條件,挑選「收創日期」及「分頁」條件。
- 3. 點選【預覽列印】開啟報表列印視窗。

按下【列印】即可列印「登記桌登記簿」(如圖表 94)。

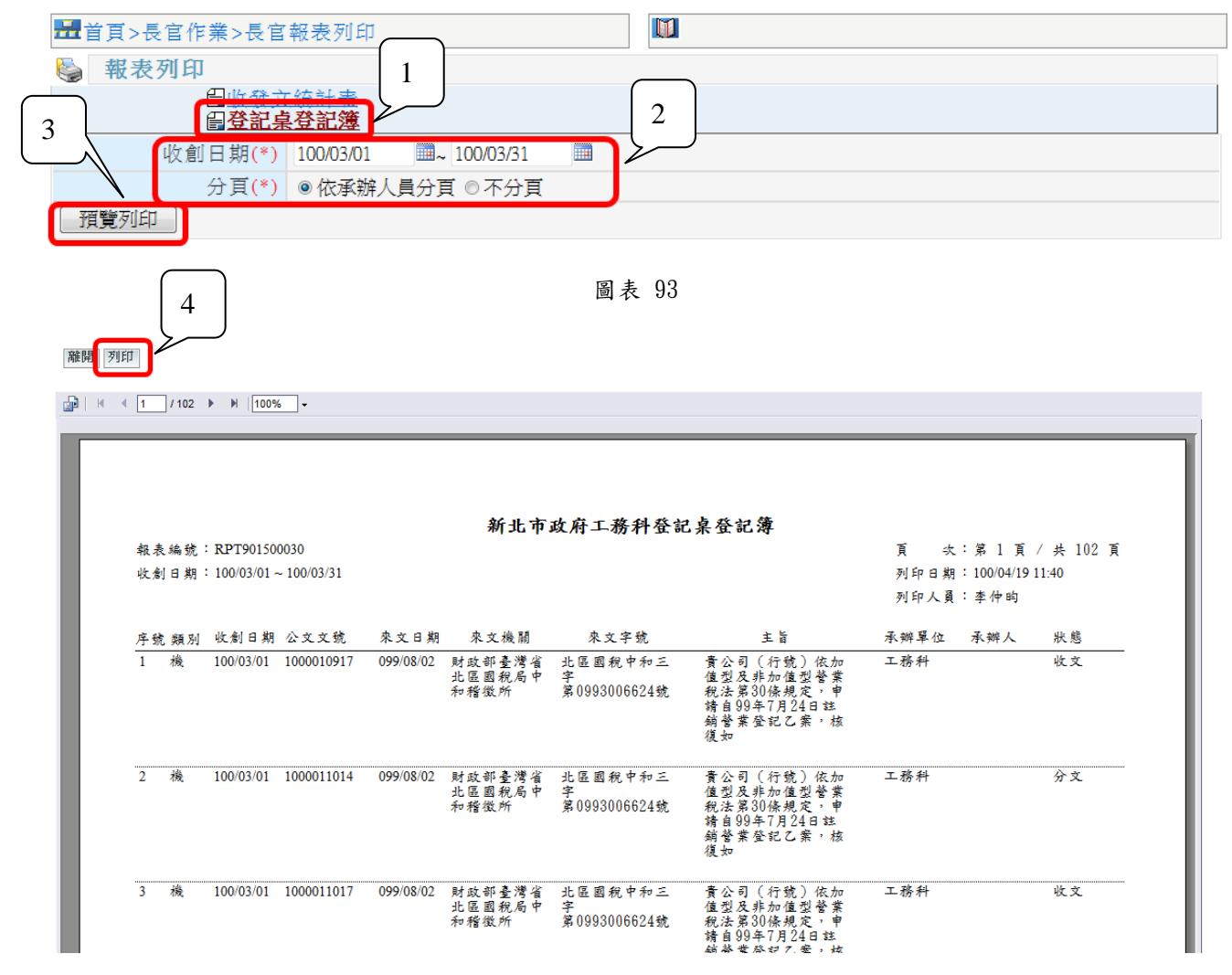

圖表 94

# **10.** 公文批核工具說明

### **10.1** 版面說明

本系統提供公文製作與顯示頁面,分為「功能區」、「繕打區」以及「簽核意見/ 流程資料顯示區」(如圖表 95)。以下詳細各分區之功能說明。

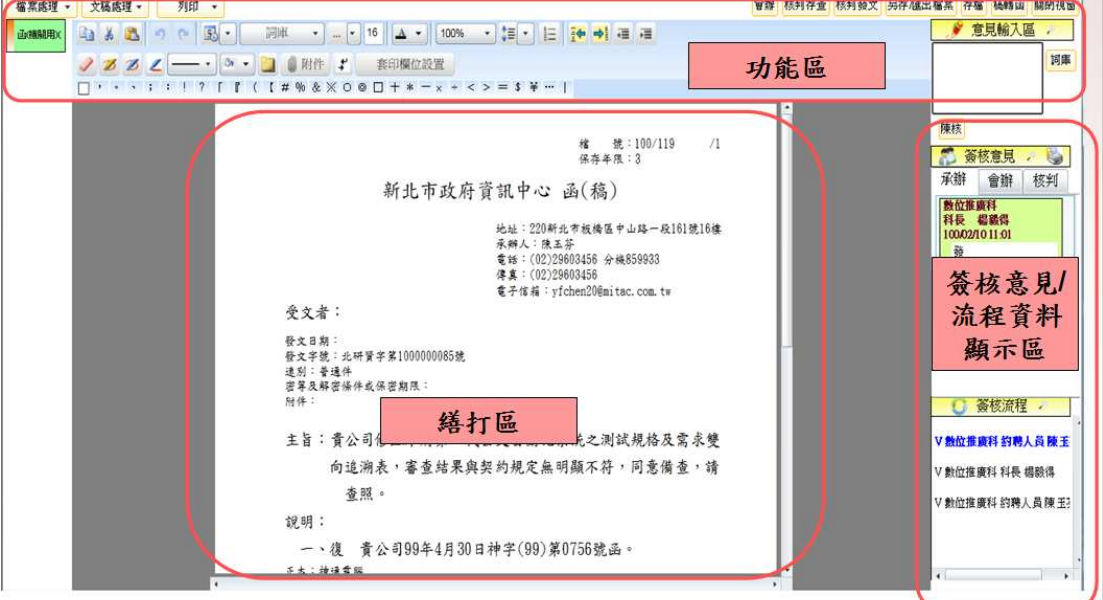

圖表 95

# **10.2** 功能區

功能區提供主管繕打公文或輸入意見時所需要的各項功能(如圖表 96)。

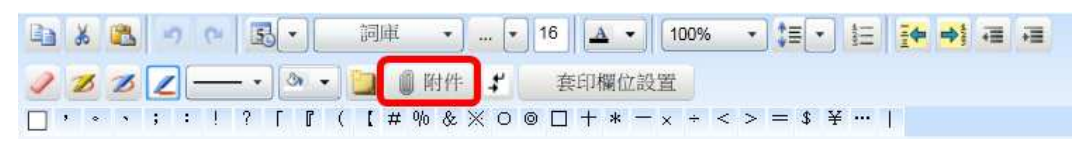

圖表 96

# **10.2.1** 上載附件

步驟:

1. 在工具列上點選 動鬥件, 出現選擇電子檔案視窗 (如圖表 97)。

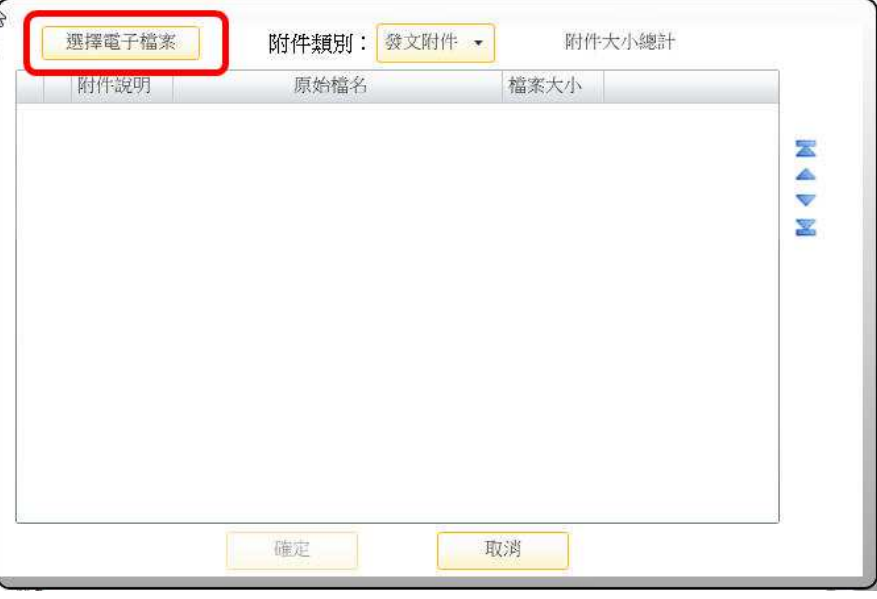

圖表 97

- **A HEER**  $\begin{array}{|c|c|c|c|c|}\hline \textbf{x} & \textbf{y} \end{array}$ OO-EAL.  $\overline{\alpha}$ 組合管理 新増資料夾  $\begin{picture}(20,20) \put(0,0){\line(1,0){10}} \put(15,0){\line(1,0){10}} \put(15,0){\line(1,0){10}} \put(15,0){\line(1,0){10}} \put(15,0){\line(1,0){10}} \put(15,0){\line(1,0){10}} \put(15,0){\line(1,0){10}} \put(15,0){\line(1,0){10}} \put(15,0){\line(1,0){10}} \put(15,0){\line(1,0){10}} \put(15,0){\line(1,0){10}} \put(15,0){\line(1$ 4章 战斗 <mark>■</mark>Snap26.jpg<br>■角色.txt  $\overline{\phantom{a}}$ 三煤體櫃 ☆ 我的最愛 → 家用群組 9 下载 A tony\_lin 2 教育訓練說明.ppt 国桌面 霥 图面 B 结圆1.vsd 图 最近的位置 ē 中網路 -<br>- Mobile Partner<br>- 人GSS-叡揚資訊 同煤體櫃  $\overline{\mathbf{x}}$ ■ 文件 **Images** 小音樂 公文範本 日視訊 素使用的桌面提徑 **NB** 有的沒的 ■確認完成 3 家用群组 图 23、承辦人.doc  $\boxed{\star,\star}$ **福案名稱(N):**  $\ddot{\phantom{0}}$  $\mathcal{L}^{\text{max}}$ B 関 敏 画 福(O) → 取消
- 2. 點選【選擇電子檔案】,選取欲當公文附件之檔案 (如圖表 98) 。

圖表 98

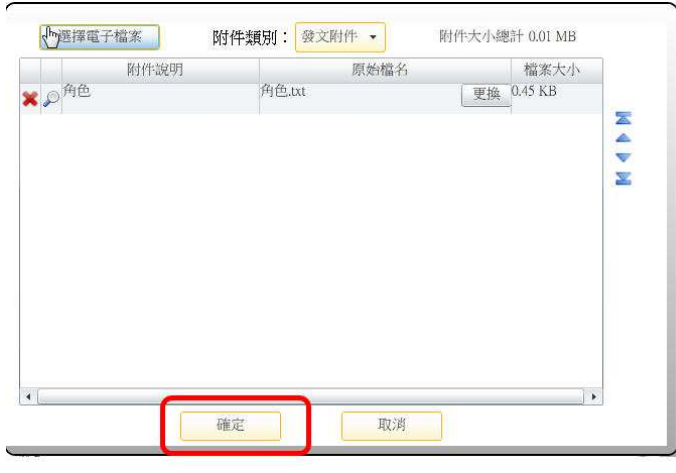

3. 選取完成後,再點選開啟舊檔(如圖表 99) 。

圖表 99

4. 附件完成後,可於公文製作系統左上角查看該附件資訊 (如圖表 100) 。

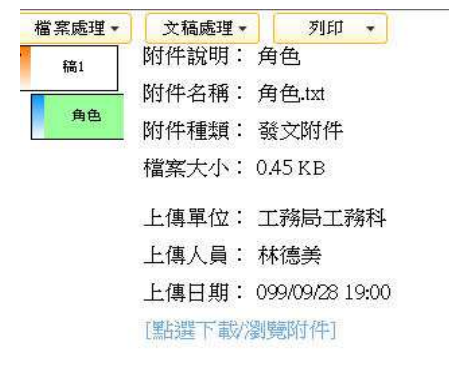

圖表 100

# **10.2.2** 剪下、複製、貼上

前下 :請先選取一個或一段文字後,按下此按鍵,即可將之剪下。 複製 :請先選取一個或一段文字後,按下此按鍵,即可將之複製。 貼上 :請先進行複製或剪下動作後,將游標點選在欲放置的位置再按下

此按鍵,即可將所取得的文字貼在該位置。

#### **10.2.3** 上一步、下一步

上一步 9: 按下此按鍵後可以回復到此窗口的上一個動作。

下一步 | 法下此按鍵後可以到此窗口的下一個動作。(※需先進行過上 一步動作方可進行此動作。)

#### 第 46 頁,共 46 頁

# **10.2.4** 至上一層、至下一層

至ト一層 <mark>: <</mark> : 於「說明」或「辦法」等可條列示的欄位時使用。核稿主管 請直接先將游標移到段落上,再按下此按鍵,即可將此段落層級往 下一層。(例:「二、」會變成「(二)」。) 至下一層  $\Rightarrow$  : 於「說明」或「辦法」等可條列示的欄位時使用。核稿主管 請直接先將游標移到段落上,再按下此按鍵,即可將此段落層級往 上一層。(例:「(二)」會變成「二、」。)

### **10.2.5** 增加縮排、減少縮排

- 次行減少縮排 =: 第可條列示的欄位超過兩行時。核稿主管請直接先將游 標移到段落上,再按下此按鍵,即可將此段落會減少縮排。
- 次行增加縮排 = : 第可條列示的欄位超過兩行時。核稿主管請直接先將游 標移到段落上,再按下此按鍵,即可將此段落增加縮排。

#### **10.2.6** 標點符號

請先將游標點選在欲放置標點符號的位置,再按下所需的標點符號按鍵後即 可。

□ , , , : ! ? [ 『 ( 【 # % & ※ O © □ + \* - x + < > = \$ ¥ … |

### **10.2.7** 項目符號

三条統提供項目編號以利核稿主管輸入「說明」或「辦法」等可條列示的 欄位時使用。核稿主管請直接先將游標移到段落上,再按下此按鍵即可。

#### **10.2.8** 繪圖工具

2 3 3 4 条統提供繪圖工具以利核稿主管在製作公文時,可以標記重點。

#### 第 47 頁,共 47 頁

**10.2.9** 便利貼

■系統提供核稿主管在批核公文時使用便利貼,提供撰寫備註的文字,且不 會撰寫在公文上(如圖表 101)。

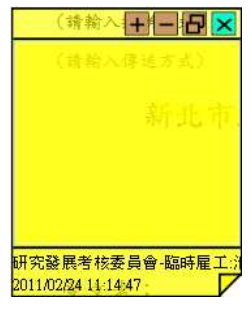

圖表 101

#### **10.2.10** 流程設定按鈕

系統提供核稿主管在不同的公文簽核文面上可顯示可選擇流程設定的功能按 鈕(例如陳核之公文文面提供【退件】、【會辦】),供主管決行時使用(如圖表 102)。

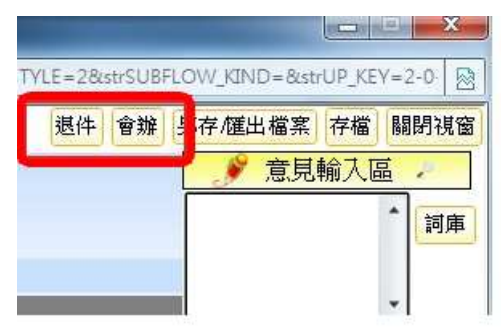

圖表 102

個人詞庫

如擬<br>擬請施工科與工務科

|<br>|加會健管科<br>|存査<br>|可

### **10.2.11** 意見輸入區

確定 関閉

本系統提供核稿主管於『意見輸入區』輸入批核意見。若是核稿主管需要輸 入較多的字數時,可點選右側的放大鏡圖示 (如圖表 103),系統將另開視窗供 主管輸入意見。

於輸入意見時,系統提供【詞庫】功能,主管可選定常用之批核意見帶入意 見輸入區,以增加主管批核意見之方便性。完成意見輸入後,點選【確定】即 可完成批核意見之儲存並關閉視窗(如圖表 104)。

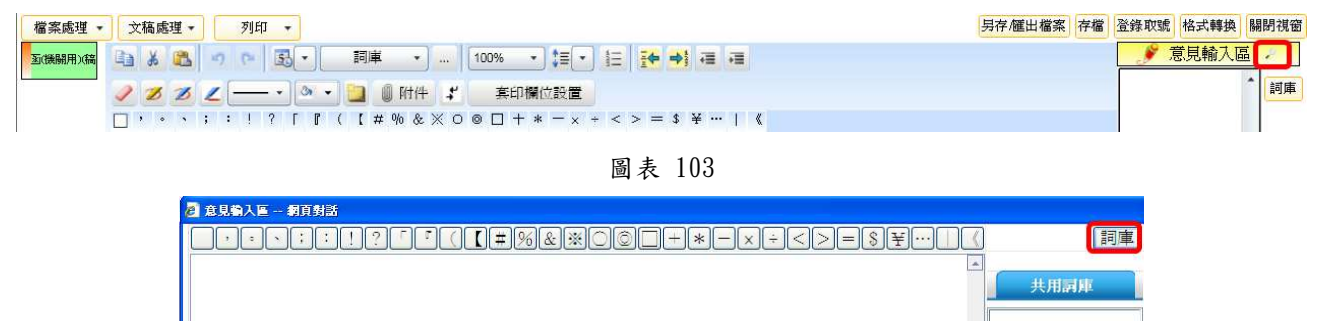

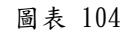

#### 第 49 頁,共 49 頁

核稿主管點選批核按鈕後,即可完成公文批核(如圖表 105)。 批核按鈕包括:

- 1. 陳核:表示核稿主管同意該公文內容,並上陳主管決行。
- 2. 決行:表示核稿主管同意,並將決行公文交還承辦人依據意見輸入區之 決行內容進行辦理後續工作。

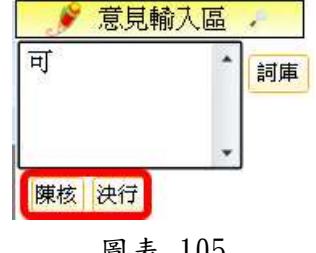

圖表 105

# **10.3** 繕打區

主管可在繕打區瀏覽陳核公文以及附件之內容,並使用功能區之各項功能對陳核簽稿 直接修改與註記(如圖表 106)。

```
棈
                               號:
(請輸入傳送方式)
                            新北市政府 函
                    地址: 220新北市板橋區中山路1段161號
                    承辦人:
                    電話: 分機
                    傳真:
                    電子信箱:
受文者:
發文日期:中華民國100年2月14日
發文字號:北府工務字第1000005353號
逮別:普通件
密等及解密條件或保密期限:
附件:
主旨:責公司 (行號) 依加值型及營業稅法第30條規定,申請自99
    年7月24日註銷營業登記乙案,核復如說明,請 查照。
說明:
復 貴公司(行號)99年7月30日註銷登記申請書。
責公司(行號)營業人統一編號為30275981,稅籍編號為350757158
     \ddot{\phantom{0}}正本:耋北市政府
副本:民政局
```
圖表 106

#### 第 51 頁,共 51 頁

# **10.4** 簽核意見/流程資料顯示區 /流程資料顯示區

主管可在簽核意見/流程資料顯示區中的『簽核意見』區域中瀏覽簽辦流程中各承、會 辦人的簽核流程與核稿主管輸入的意見(如圖表 107)。

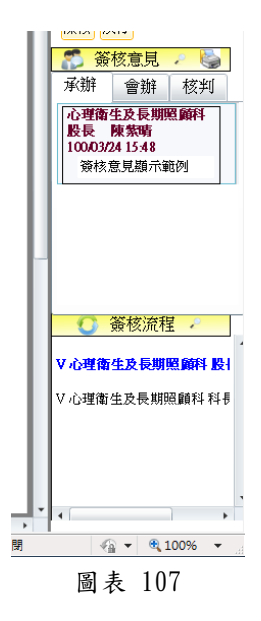

#### 第 52 頁,共 52 頁